# **TANDBERG**

# **Health Care System III**

# **User Manual**

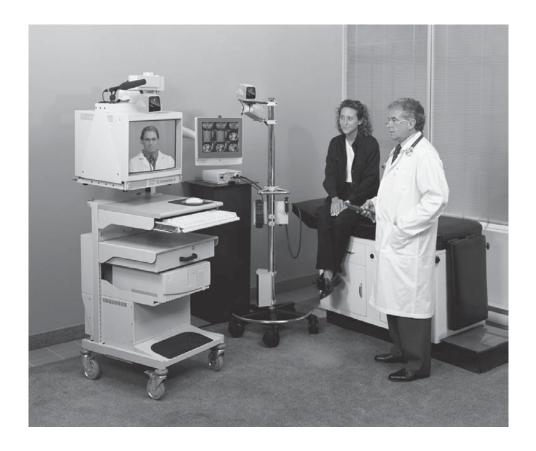

Sofware Version B4

D50104-15

This document is not to be reproduced in whole or in part without the permission in writing from:

**TANDBERG** 

# CE

# **Declaration of Conformity**

Manufacturer: TANDBERG

**United States** 

1860 Michael Faraday Drive

Suite 250

Reston, VA 20190 Tel: 703 709 4281 Fax: 703 709 4231 Video: 703 437 6991

Authorized Representatives:

## Europe & Asia Pacific Canada

Tandberg Tandberg
Philip Pedersens vei 22 Tandberg
6505 Trans-Canada Highway.

1366 Lysaker, Norway Suite 610

Tel: +47 67 125 125 St. Laurent, Quebec

Fax: +47 67 125 234 H4T 1NS 3

Video: +47 67 117 777 Tel: 514 748 5224 Fax: 514 748 1002

Video: 514 744 4792

Device: Telemedicine Teleconferencing System

Models: HCS III and HCS III Mobile

I the undersigned, hereby declare that the medical system specified above conforms with the essential requirements of EC Directive 93/42/EEC.

21 September 1998

#### Trademarks and Copyright

COPYRIGHT © 2001, TANDBERG 1860 Michael Faraday Drive, Suite 250 Reston, Virginia, USA 20190

Tel: 703-709-4281, Fax: 703-709-4231

All rights reserved. This document contains information that is proprietary to TANDBERG. No part of this publication may be reproduced, stored in a retrieval system, or transmitted, in any form, or by any means, electronically, mechanically, by photocopying, or otherwise, without the prior written permission of TANDBERG.

Nationally and internationally recognized trademarks and tradenames are property of their respective holders and are hereby acknowledged.

#### Disclaimer

The information in this document is furnished for informational purposes only, is subject to change without prior notice, and should not be construed as a commitment by TANDBERG.

The information in this document is believed to be accurate and reliable, however TANDBERG assumes no responsibility or liability for any errors or inaccuracies that may appear in this document, nor for any infringements of patents or other rights of third parties resulting from its use. No license is granted under any patents or patent rights of TANDBERG.

This document was written by the Applications Department of TANDBERG, USA. We are committed to maintaining a high level of quality in all our documentation. Towards this effort, we welcome your comments and suggestions regarding the content and structure of this document. Please fax or mail your comments and suggestions to the attention of:

Applications Development Department 1860 Michael Faraday Drive Suite 250 Reston, VA 20190

Tel: 703-709-4281, Fax: 703-709-4231

#### **Environmental Issues**

Thank you for buying a product which contributes to a reduction in pollution and thereby helps save the environment.

Our products reduce the need for travel and transport and thereby reduce pollution.

Our products have either none or few consumable parts (Chemicals, toner, gas, paper).

Our products are low energy consuming products.

#### **Battery handling:**

Batteries for the Remote Control are Long Life and Alkaline batteries saving the environment, please follow guidelines on the packing material for handling and disposal of the batteries.

#### Waste handling:

No need to send material back to TANDBERG as there are no consumables to take care of. Please contact your local dealer for information on recycling the product by sending the main parts of the product for disassembly at local electronic waste stations, marking recyclable parts so the waste station can disassemble and re-use these parts.

#### **Production of products:**

Our factories employ the most efficient environmental methods for reducing waste and pollution and ensuring the products are recyclable.

# **Warning**

While no currently available technology can completely substitute for the in-person physical examination of an individual patient or specimen, the TANDBERG products provide high quality, high resolution, long distance images. When used properly, these Healthcare products can provide a significant and valuable tool for physicians and other medical professionals who are unable to examine a patient or specimen in person. The use and value of the system will vary depending on the specific circumstances of the patient's condition. Ultimately, judgements on how this tool should be used must be in the individual discretion of physician supervising the patient's care.

#### For the customers in the USA

This equipment has been tested and found to comply with the limits for a Class A digital device, pursuant to Part 15 of the FCC Rules. These limits are designed to provide reasonable protection against harmful interference when the equipment is operated in a commercial environment. This equipment generates, uses and can radiate radio frequency energy and, if not installed and used in accordance with the instruction manual, may cause harmful interference to radio communications. Operation of this equipment in a residential area is likely to cause harmful interference in which case the user will be required to correct the interference at his own expense.

You are cautioned that any changes or modifications not expressly approved in this manual could void your authority to operate this equipment.

# Important safeguards/notices for use in the medical environments

- All the equipment connected to this system shall be certified according to Standard IEC601-1 or other IEC/ISO/CSA/UL Standards applicable to the equipment.
- 2) When this system is used together with other equipment in the patient area\*, the equipment shall be either powered by an isolation transformer or connected via an additional protective earth terminal to system ground unless it is certified according to Standard IEC601-1 and IEC601-1-1.

Note: The power outlets provided in the system are powered from an isolation transformer.

| Symbols  | Location                            | Indicates                                                                                    |
|----------|-------------------------------------|----------------------------------------------------------------------------------------------|
| \$       | Rear panel of monitor               | The equipotential terminal which brings the various parts of a system to the same potential. |
| Ť        | Rear panel of monitor               | Functional earth terminal                                                                    |
| <u> </u> | Rear panel of monitor and power bar | Attention, consult<br>ACCOMPANYING<br>DOCUMENTS                                              |

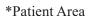

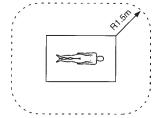

- 3) The leakage current could increase when connected to other equipment.
- 4) The operator should take precautions to avoid touching the rear panel input and output circuitry and the patient at the same time.
- 5) The main power switch of the system is not easily accessible. To isolate the system from the mains supply remove the mains plug from the wall socket.

# Warning on power connection

Use a proper power cord for your local power supply. NEVER USE AN EXTENSION CABLE TO POWER THE SYSTEM.

|                         | United States  | Canada         | Continental Europe |
|-------------------------|----------------|----------------|--------------------|
| Plug type               | Hospital Grade | Hospital Grade | LP-34A             |
| Female end              | E41395         | LL33182        | LS-60              |
| Cord type               | E41395-A       | LL76662        | H05VV-F            |
| Safety approval         | 10A/125V       | 10A/125V       | 10A/250V           |
| Minimum cord set rating | UL             | CSA            | VDE                |

# **Precautions**

## On Safety

For your protection, please read these safety instructions completely before operating the equipment and keep this manual for future reference. The information in this summary is intended for persons who operate the equipment as well as repair personnel. Carefully observe all warnings, precautions and instructions on the apparatus, or the one described in the operating instructions and adhere to them. Also for your protection, the instruction manual for the monitor, LCD display (optional), mobile camera (optional) are provided.

Operate the unit on 120 or 240 VAC only, as indicated on the nameplate of the system, which is located on the side of the housing compartment at the bottom of the cart.

Should any solid object or liquid fall into the cabinet, unplug the unit and have it checked by qualified personnel before operating it any further.

Unplug the system from the wall outlet during lightning storms or if it is not to be used for several days or more.

To disconnect the system main power cord, pull it out by grasping the plug. Never pull the cord itself.

The socket-outlet shall be installed near the equipment and shall be easily accessible.

Be sure to connect the main power cord to a grounded outlet.

Do not use attachments not recommended by the manufacturer, as they may cause hazards.

#### On Installation

Allow adequate air circulation to prevent internal heat build-up. Do not block any of the ventilation openings of the apparatus.

Do not install the system in a location near heat sources such as radiators or air ducts, or in a place subject to direct sunlight, excessive dust, mechanical vibration or shock.

Route the power cord to avoid it being walked on or pinched by items placed on or against it, paying particular attention to the plug, receptacle, and the point where the cord enters the unit.

# On Cleaning

To keep the system looking brand new, periodically clean it with a mild detergent solution. Never use strong solvents such as thinner or benzine, or abrasive cleaners since they will damage the cabinet. As a safety precaution, unplug the system before cleaning it. Never attempt to sterilize this unit. If required to be used in a sterilized environment, use suitable protective covers.

## On Repacking

Do not throw away the carton and packing materials. They make an ideal container which to transport the system.

## On Mobility

Before moving the system, ensure that the monitor is secured to the table by the attaching clips.

Do not use the monitor handles or any other part of the cart to move it. Use only the identified handles on the table for this purpose.

To prevent impact damage to the LCD display while moving the cart, position the display as close as possible toward the cart.

# On Storage

If you need to store the system, ensure that it is stored in a controlled environment\* to avoid damage.

\*Controlled environment 10 - 40°C (50 - 104°F) 10 - 60% relative humidity

# **Contents**

| Declaration of Conformity                                        | 2        |
|------------------------------------------------------------------|----------|
| Warning                                                          |          |
| For the customers in the USA                                     | 4        |
| Important safeguards/notices for use in the medical environments | 4        |
| Warning on power connection                                      | 5        |
| Precautions                                                      | 5        |
| On Safety                                                        | 5        |
| On Installation                                                  | 5        |
| On Cleaning                                                      | <i>6</i> |
| On Repacking                                                     |          |
| On Mobility                                                      |          |
| On Storage                                                       |          |
| Introduction                                                     |          |
| At a Glance — The HCS III System                                 | 13       |
| Main HCS III Cart                                                |          |
| Camera                                                           |          |
| Microphone                                                       |          |
| Monitor                                                          |          |
| LCD Display                                                      |          |
| PC (customer supplied)                                           | 14       |
| Keyboard and Mouse (customer supplied)                           |          |
| Cart                                                             |          |
| Headset and Jack                                                 |          |
| Rear Interface Panel                                             |          |
| Remote Control                                                   |          |
| Network Terminating Units                                        |          |
| Mobile Camera Cart (optional)                                    |          |
| Camera                                                           |          |
| Cart                                                             |          |
| Height Adjustable Camera Arm                                     |          |
| Installation                                                     |          |
| Precautions                                                      | 19       |
| Unpacking                                                        | 19       |
| Connecting the System                                            |          |
| Rear Interface Panel                                             |          |
| VCR                                                              |          |
| To connect a video cassette recorder (VCR)                       |          |
| Dual                                                             |          |
| ISDN BRI Cables                                                  |          |
| NET 1 External Network Interface                                 |          |
| PRI Interface                                                    |          |
| LAN Cable                                                        |          |
| Mobile Camera Cart Cable                                         |          |
| Installing a PC                                                  |          |
| Main HCS III Cart Microphone                                     |          |
| Ancillary Equipment                                              |          |
| Cart Adjustments                                                 |          |
| Triple-pivot Arm Counterbalance Adjustment                       |          |
| Monitor Suspension Arm Adjustment                                |          |
| Operational Considerations                                       |          |
| Iris Control and Lighting                                        |          |
| Brightness Control                                               |          |
| Loudspeaker Volume                                               |          |
| Background                                                       |          |
| Guidelines for setting up videoconferencing rooms                | 29       |
| <i>O</i> 1                                                       |          |

| etting Started                                                         | 30 |
|------------------------------------------------------------------------|----|
| System start-up                                                        |    |
| Welcome menu                                                           |    |
| Basics                                                                 |    |
| Menu Structure                                                         |    |
| System configuration                                                   |    |
| ISDN configuration                                                     |    |
| LAN configuration                                                      |    |
| Making and ending calls                                                | 35 |
| Making a call                                                          | 35 |
| ISDN call                                                              | 35 |
| LAN call                                                               |    |
| Using sub-address / extension address / MCU password                   | 35 |
| Selecting / setting default quality (bandwidth)                        |    |
| Selecting / setting default network                                    |    |
| Answer a call                                                          |    |
| End a call                                                             |    |
| Correcting keying mistakes                                             |    |
| Directory                                                              |    |
| Add New Entry                                                          |    |
| Delete Entry Edit Entry                                                |    |
| Delete Entry                                                           | 30 |
| Add MultiSite Entry                                                    | 40 |
| Add Site                                                               |    |
| eneral use                                                             |    |
| Adjusting volume                                                       |    |
| View outgoing video (selfview)                                         |    |
| Microphone on/off                                                      |    |
| Do Not Disturb / Sleep Mode                                            |    |
| Controlling the Main Camera                                            |    |
| Moving / zooming camera                                                |    |
| Focusing camera                                                        |    |
| Selecting video sources                                                |    |
| Voice Activated Camera Positioning                                     |    |
| Setup                                                                  |    |
| Activating                                                             |    |
| Deactivating                                                           |    |
| Presets                                                                | 44 |
| Selecting presets                                                      |    |
| Storing presets                                                        |    |
| Far end camera control (FECC)                                          |    |
| Sending/receiving still images                                         |    |
| Sending a still image                                                  |    |
| Viewing a still image                                                  |    |
| Receiving a still image                                                |    |
| Requesting a still image                                               |    |
| Duo Video                                                              |    |
| End a Duo Video call                                                   |    |
| Controlling camera, changing video source, presets in a Duo Video call |    |
| MultiSite (MCU)                                                        |    |
| MultiSite cascading                                                    |    |
| Establishing MultiSite meetings using Directory                        | 49 |
| Adding an extra site - dial out                                        |    |
| Adding an extra site - dial in                                         | 51 |
| Disconnecting sites from a conference                                  |    |
| PC Presenter                                                           |    |
| PC SoftPresenter                                                       | 52 |
|                                                                        |    |

| Web-interface                                      |    |
|----------------------------------------------------|----|
| Text Chat / Closed Captioning                      |    |
| Streaming                                          |    |
| T.120 and other PC applications                    |    |
| Advanced use                                       |    |
| Main menu                                          | 55 |
| Call quality                                       |    |
| Audio                                              |    |
| Video                                              |    |
| Natural Video                                      |    |
| Advanced call quality                              |    |
| Audio                                              |    |
| Video                                              |    |
| Resolution                                         |    |
| H.331<br>Status Format                             |    |
| Presentations Presentations                        |    |
| Presentation Mode                                  |    |
| Duo Video Quality                                  |    |
| Duo Video Mode                                     | 58 |
| Duo Video Number                                   |    |
| Duo Video / Still Image source                     |    |
| Auto-display still image Still image filter        |    |
| Utilities                                          |    |
| Autoanswer                                         |    |
| Far end camera control                             | 59 |
| Dual Monitor                                       |    |
| Auto-PIP                                           |    |
| Welcome Menu                                       |    |
| Continuous Presence                                |    |
| System Name                                        |    |
| MCU services                                       |    |
| Quick Menu                                         | 62 |
| When connected to an MCU                           | 62 |
| When MultiSite                                     |    |
| Request floor                                      |    |
| Terminal Names                                     |    |
| View site #                                        |    |
| End view                                           | 62 |
| Chair control                                      |    |
| Take chair                                         |    |
| Release chair                                      |    |
| Release Floor To Site                              |    |
| Disconnect site #                                  |    |
| Terminate meeting                                  |    |
| Audio Settings                                     |    |
| Audio Inputs                                       |    |
| Level Settings                                     |    |
| Audio Outputs                                      |    |
| Level Settings - Outputs                           |    |
| Echo Control                                       |    |
| Noise Reduction                                    |    |
| Motion                                             |    |
| Automatic Gain Control (AGC) Settings              | 67 |
| Tips for improving the echo canceller performance: | 68 |
| Alert Tones & Volume                               | 68 |
| Alert Speaker                                      |    |
| Restore Audio Defaults                             | 68 |

| Video Settings                                    | 69         |
|---------------------------------------------------|------------|
| Camera Tracking Mode                              |            |
| Document Camera                                   |            |
| PC                                                |            |
| Focus                                             |            |
| Brightness                                        |            |
| Whitebalance                                      |            |
| Video Name                                        |            |
| VGA Settings                                      |            |
| VGA OutVGA Out Quality                            |            |
| VNC Settings                                      |            |
| Address                                           |            |
| Display Number                                    |            |
| Password                                          |            |
| Start using VNC                                   |            |
| Terminal Settings                                 | 72         |
| Network Configuration                             | 72         |
| ISDN-BRI Settings                                 |            |
| ISDN Switch Type                                  |            |
| Line Setup                                        | 74         |
| Advanced ISDN settings                            | 75         |
| ISDN-PRI Settings                                 |            |
| Number                                            |            |
| PRI Switch Type                                   |            |
| Channel Hunting                                   |            |
| Line Settings                                     | 78         |
| Advanced ISDN Settings Advanced ISDN-PRI Settings |            |
| Leased E1/T1 Settings                             |            |
| Network Interface                                 |            |
| Max Channels                                      |            |
| Start Channel                                     |            |
| T1 Line Coding                                    | 79         |
| Line Settings                                     |            |
| External network settings                         |            |
| Call control                                      |            |
| Network clocking                                  |            |
| LAN Settings                                      |            |
| Streaming                                         |            |
| Address                                           | 81<br>01   |
| TTL/Router Hops                                   | ۵۱<br>۱ کا |
| Streaming Source                                  |            |
| Allow Remote Start                                |            |
| Announcements                                     |            |
| Video Rate                                        |            |
| Password                                          |            |
| Start/Stop Streaming                              |            |
| How to view streaming                             |            |
| H.323 Settings                                    |            |
| E.164 alias                                       |            |
| Use Gatekeeper                                    |            |
| H.323 Prefix                                      |            |
| Register                                          |            |
| Advanced H.323 Settings                           |            |
| IP Precedence                                     |            |
| IP Type of Service (TOS)                          |            |
| RSVP                                              |            |
| NAT                                               |            |
| NAT Address                                       |            |
| IP Settings                                       |            |
| IP-assignment                                     |            |
| IP-address                                        |            |
| Gateway                                           |            |
| ~~~ '\~' j                                        |            |

| Ethernet Speed                                        | 25   |
|-------------------------------------------------------|------|
| Restart                                               | 85   |
| SNMP Settings                                         |      |
| SNMP Trap Host                                        |      |
| SNMP Community                                        | 85   |
| Call Settings                                         |      |
| Incoming MCU calls                                    |      |
| Incoming telephone calls                              |      |
| Fallback to telephony                                 |      |
| Access Code                                           |      |
| Encryption                                            |      |
| Max Call Length                                       |      |
| Network Profiles                                      |      |
| Dataport configuration                                |      |
| Dataport 1                                            | 88   |
| Data mode                                             | 8885 |
| Control mode                                          |      |
| T.120                                                 | 88   |
| Dataport 2                                            |      |
| Language                                              |      |
| Software Options                                      |      |
| Diagnostics                                           |      |
| System info                                           |      |
| Channel status                                        |      |
| Call status                                           |      |
| Restore defaults                                      | 91   |
| Test subsystem                                        |      |
| Far End Loop (ISDN only)                              |      |
| System Selftest                                       | 92   |
| View current settings                                 |      |
| Appendix 1                                            |      |
| Connecting the HCS III to ISDN using Network Adapters | 93   |
| Connecting                                            |      |
| Configuring                                           | 93   |
| Appendix 2                                            | 94   |
| Using Telesync TS-256 SW56/ISDN adapter               |      |
| Connecting                                            |      |
| Configuration of Telesync Adapter                     |      |
| Configuration of the system                           | 94   |
| How to call                                           |      |
| Appendix 3                                            |      |
| Connecting the system to PRI/T1                       |      |
| Using CSU adapter                                     |      |
| Connecting to Adtran T1 ESF CSU ACE                   |      |
| Configuration of the system                           |      |
| Configuration of Adtran T1 ESF CSU ACE                | 96   |
| Appendix 4                                            | 97   |
| Environmental considerations                          |      |
| Iris control and lighting                             |      |
| Background                                            |      |
| Loudspeaker volume                                    |      |
| Appendix 5                                            |      |
|                                                       |      |
| Using the file system                                 |      |
| Appendix 6: Access Code                               | 99   |
| Fechnical Description                                 | 100  |
| Abbreviations                                         |      |
| Index                                                 |      |
| Servicing                                             |      |
| JUL VICILIE                                           |      |

# Introduction

This User Manual is provided to help you make the best use of your TANDBERG system. The system offers superior quality audio and video in a fully-featured unit.

#### Main Features:

- Supports videoconferencing via both IP and ISDN networks.
- Selection of up to 3 Mbps call quality.
- Built-in MultiSite<sup>TF</sup> \*- a maximum of 5 sites including a minimum of 1 telephone call can participate in joint meetings, each benefiting from the same superb audio and video quality. Both Continuous Presence and Voice Switched mode is supported. A combination of ISDN and IP participants is possible. The TANDBERG videoconferencing system can also be used purely as an audio-bridge (with an ISDN connection).
- Embedded encryption for call privacy and security.
- Natural Presenter Package\* consisting of:

<u>Duo Video</u><sup>TF</sup> - allows participants at the far end to simultaneously watch a presenter on one screen and a live presentation on the adjoining screen.

<u>Digital Clarity</u><sup>TF</sup> - participants enjoy presentations of exceptionally high quality resolution video.

PC Presenter<sup>TF</sup> - an easily accessible PC connection plug.

PC SoftPresenter<sup>TF</sup> - show PC images via your LAN connection.

- Natural Video<sup>TF</sup> 60 fields per second true interlaced picture.
- <u>Downspeeding</u><sup>TF</sup> if channels are dropped during a videoconferencing session, the connection is automatically maintained without interruption.
- Streaming allows broadcasting of audio/video via an IP network.
- W.A.V.E (Wide Angle View) Camera delivers the widest angle of view in the industry.
- <u>Natural Audio Module<sup>TM</sup></u> specifically designed for videoconferencing, this audio system creates an exceptionally realistic environment.
- Web-interface for streaming, text chat/closed captioning, system management, diagnostics and software uploads.
- Worldwide compatibility with other standards-based videoconferencing systems.

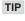

IN THIS GUIDE, WE'VE INCLUDED HELPFUL TIPS AND NOTES. THEY APPEAR LIKE THIS ONE.

 $<sup>\</sup>ast$  - option. To check which options are installed, press MENU and the Quick key 'System Info'. TF- TANDBERG first.

# At a Glance — The HCS III System

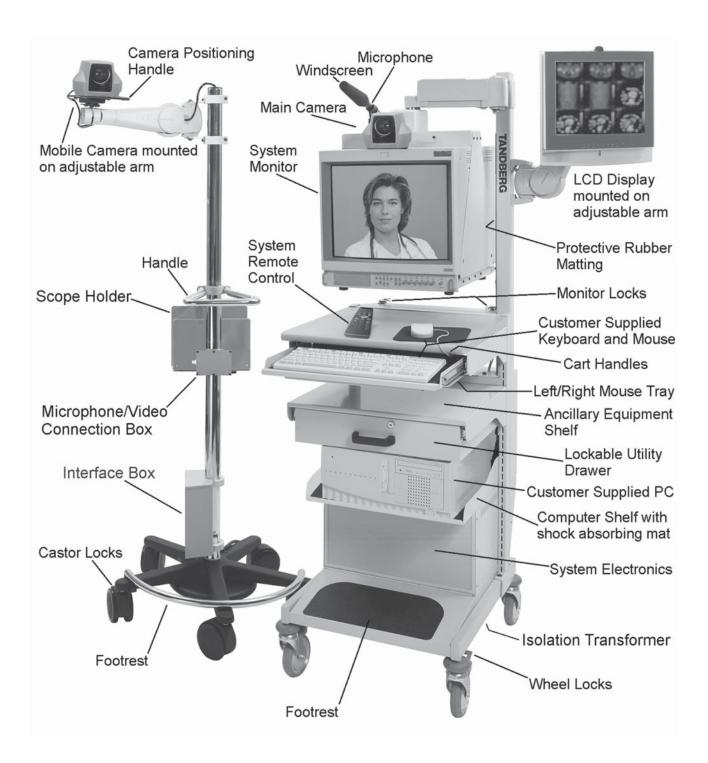

# Main HCS III Cart

#### Camera

The main WAVE (wide angle view) camera is mounted on top of the monitor and is continent specific (NTSC for North America or PAL for Europe). It is a high quality colour camera with a fast pan/tilt/zoom action. The camera is controlled by the system's infrared remote control which operates pan/tilt, focus and zoom. You can pre-store up to ten camera positions using the remote control.

# Microphone

The standard TANDBERG HCS III Healthcare videoconferencing system is designed as a portable diagnostics aid and communication tool that can be moved from examination room to examination room within a medical facility. As such, it is intended for use where the person talking is within about 6 to 10 feet of the system, and is in front of the system. Sometimes however, circumstances will require that the HCS III be used in larger rooms, and/or with people speaking further away from it. In these instances, Tandberg recommends using the "external microphone" supplied with the system.

#### **Monitor**

The monitor displays the far-end and near-end videoconferencing sites. The monitor is also used for displaying the HCS III menus, on-screen help, video from connected video sources and still video images. When the monitor is used for any HCS III function, Line B must be selected on the monitor's control panel.

The monitor is suspended by the cart to allow swivel and tilt adjustment. If the cart is to be moved, the monitor must be secured to the table below it using the attaching clips that are mounted at the rear of the table.

# Warning

For more information concerning the mobility of the system, see Precautions on pages 5 and 6.

## LCD Display

The LCD display is used for dual monitor mode and the customer supplied PC. It supports 16 million colours in VGA, SVGA, and XGA pixel formats. It has anti-glare coating and is mounted on a fully adjustable arm that allows for easy viewing. Controls for the display are located at the bottom of the front panel. Refer to the LCD User Manual for further information.

# PC (customer supplied)

The customer supplied PC (with video capture card, if required) is placed on the shelf just below the utility drawer. All the required audio, video, and communication cables for the computer are permanently installed on the cart. A desktop (not tower) style PC is intended for placement on the shelf. Other specifications for this PC are based on customer requirements and not the HCS III system.

#### Warning

The safety of the system could be compromised if the PC is not certified and installed as per indicated under the Warning section on pages 4 and 5.

## **Keyboard and Mouse (customer supplied)**

The customer supplied keyboard is placed within the retractable tray below the table top. The customer supplied mouse can be placed on the table top or the mouse tray that is retractable from beneath the left or right side of the keyboard tray. When moving the cart, store the mouse behind the keyboard, retract the mouse tray and retract the keyboard tray fully under the table.

#### Cart

The cart is designed to house all the equipment in a minimal amount of space. Its large wheels provide quick and easy mobility. To move cart, use the handles underneath the front of the table top. To keep the cart in place, press the foot locks on each wheel.

## Warning

For more information concerning the mobility of the system, see Precautions on pages 5 and 6.

The cart supports the monitor, camera, and microphone with an adjustable arm that allows their movement after the cart has been locked in place. Rubber padding on the monitor support post protects the monitor in case it is pushed against the post. An Allen key is stored on top of the monitor in case the supporting arm needs adjustment. The same Allen key can also be used for adjusting the LCD display mounting arm, and the camera mounting arm on the optional mobile camera cart.

The ancillary equipment shelf and utility drawer assembly is positioned at a standard height between the computer shelf and keyboard tray. The utility drawer can be locked to provide a safe storage area. It normally contains the documentation for the HCS III components from the various manufacturers.

The computer shelf is positioned just below the utility box. The shelf is covered with a shock absorbing pad to keep the PC steady when the cart is moved. The pad should not be removed. A four receptacle power bar is located at the rear of the shelf, and has hospital grade type receptacles for North America or IEC type receptacles for Europe. It can supply a maximum of 480 watts to the customer supplied PC, VCR and other hospital approved ancillary equipment. Power to the bar is supplied by the isolation transformer located at the bottom of the cart.

#### Warning

The safety of the system could be compromised if the ancillary equipment is not certified and installed as per indicated under the Warning section on pages 4 and 5.

The system electronics are located within the enclosed area at the bottom of the cart. There are no user serviceable parts inside. There is a main power switch on the isolation transformer at the bottom of the cart that is not considered user accessible, and is normally left on. In North America, the main power cable uses a hospital grade plug. The main HCS III cart provides a grounding stud at the bottom left corner of the monitor's rear panel (refer to the Sony monitor user manual).

#### **Headset and Jack**

The headset can be used as an alternative to the main system speakers. When the headset is plugged into the jack that is mounted on the cart post above the computer shelf, the audio is cut from the system speakers and is routed to the headset. The other system audio outputs are not affected by the operation of the headset. Typically, a physician will use the headset to keep all incoming audio private. A headset extension cable is also supplied so that the headset can be used in conjuction with the optional mobile camera cart.

#### Warning

Use only the Tandberg supplied AKG model K141 headset and extension cable.

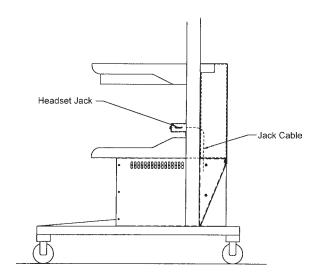

#### **Rear Interface Panel**

The rear interface panel provides the interface to other equipment and the switched digital communications network. On the bottom of the panel is a cable wrap bracket. When moving the cart, all cables must be wrapped around this bracket and securely fastened.

#### Remote Control

The TANDBERG remote control is used to control all functions of the HCS III.

## **Network Terminating Units**

In North America, to use the six ISDN BRI interfaces provided on the main HCS III cart, network terminating units must be used to connect the HCS III system the public ISDN network. When network terminating units are required, two Inter-Tel Inc. model NT384 are installed within the enclosed area at the bottom of the cart. See Appendix 1 for more information on these units.

# **Mobile Camera Cart (optional)**

#### Camera

A standard, continent specific (NTSC for North America or PAL for Europe) TANDBERG WAVE camera is mounted on a fully adjustable arm on the mobile stand. The camera provides high resolution images with a fast pan/tilt/zoom action that is controlled from the Tandberg remote control. Up to ten camera positions can be stored. To move the camera, always hold it by the handle and not its body.

#### Cart

The mobile camera cart provides excellent stability, the necessary height for the camera, and allows for easy movement in confined areas. A large handle is provided midway along the main support post. Five castors are used for stability and two of them can be locked by stepping on the foot lock. The bar above three of the castors is provided for a foot rest.

A shelf is provided for holding other hospital approved specialized cameras for attaching to medical devices such as otoscopes, opthalmascopes, etc. To securely hold various sized equipment, the width of shelf is adjustable by loosening and tightening the two large thumbnuts underneath the shelf. The back of the shelf is also used for holding the mobile camera remote control.

The hospital approved equipment that is used with the mobile cart must be plugged into either the power bar within the main HCS III cart, or into the same receptacle that the power cord of the main HCS III cart is plugged into.

A microphone/video connection box located at the back of the shelf, provides one video input connection and one microphone connection. A short video cable is provided to attach a medical device on the shelf to the video input connector. The microphone input is typically used for a microphone that is clamped to the cart handle, such as that provided in the optional microphone package (described in next section).

The box at the bottom of the cart holds the connectors for the main unit-to-unit cable, as well as the mobile camera control device.

# Height Adjustable Camera Arm

The height adjustable camera arm clamp incorporates two release handles and provides the camera with approximately 39 inches of vertical movement. This enables a physician to have precise placement of the camera all the way down to the height of an examination table.

Relative to the floor, the height of the camera lens can be adjusted from approximately 45 inches (with camera lens fully tilted up) to 83 inches.

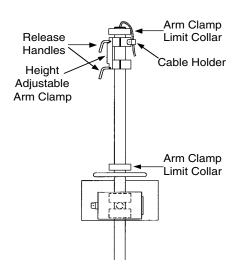

To adjust the camera arm height, support the arm with one hand and loosen the two release handles only enough to permit movement of the arm, and carefully move the arm up or down to the required height. Securely tighten both release handles.

# Warning

Do not loosen the two release handles without supporting the arm, as the arm may drop quickly and cause injury.

# Installation

# **Precautions**

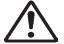

- Never install telephone wiring during a lightning storm.
- Never install telephone jacks in wet locations unless the jack is specifically designed for wet locations.
- Never touch uninstalled telephone wires or terminals unless the telephone line has been disconnected at the network interface.
- Use caution when installing or modifying telephone lines.
- Avoid using a telephone (other than a cordless type) during an electrical storm. There may be a remote risk of electrical shock from lightning.
- Do not use the telephone to report a gas leak in the vicinity of the leak.
- The socket outlet shall be installed near to the equipment and shall be easily accessible.
- Never do any installation of cables without first unplugging the main HCS III cart power cord.
- 1TR6 network type is not approved for connection directly to the telecommunications network. This network type is only to be used behind a PABX.
- X.21 network type is not approved for connection directly to the telecommunications network. This network type is only to be used together with already approved equipment, and is not meant for direct connections to the telecommunication networks.
- V.35/RS-449/RS-366 network type is not approved for connection directly to the telecommunications
  network. This network type is only to be used together with already approved equipment, and is not
  intended for direct connection to the telecommunication networks.

# Unpacking

The main HCS III cart is delivered in one crate. The optional mobile camera cart is delivered separately, in its own crate. The equipment is unpacked as follows:

- 1) Remove the steel straps from the crate.
- 2) Remove the top cover by lifting it up and off the two side panels.
- 3) Remove the outer side panel by lifting it out from the skid and away from the unit. Remove the inner side panel the same way.
- 4) Remove the unit's right side Styrofoam packing by carefully pulling it away from the unit along the entire height.
- 5) Remove the unit's left side Styrofoam packing by raising the camera arm by 90 degrees so that it is horizontal. Do not rotate the display because it must be narrow to fit through the opening in the Styrofoam. Carefully pull the Styrofoam away from the unit.

- 6) Remove the ramp that is located under the unit and place it against the front of the skid. With one person holding the left side of the unit, and one person holding the right side of the unit, roll and guide the unit off the skid and down the ramp.
- 7) We recommend that you store all the packing material specifically designed for this unit, in case the need should arise to transport the system to another location.

The HCS III consists of the following items:

- Main cart
- Mobile camera cart (optional)
- · Headset and jack

The utility drawer on the main cart contains the following:

- Microphone
- · Remote control
- Batteries
- User manuals
- · Short video cable
- Stick-on cable tie bases and loose cable ties

# **Connecting the System**

The following block diagram provides an overview of the cabling connections that are required for the main HCS III cart and optional equipment. Before installing the system's cables and components, make sure that the cart's main power plug is unplugged from any power source.

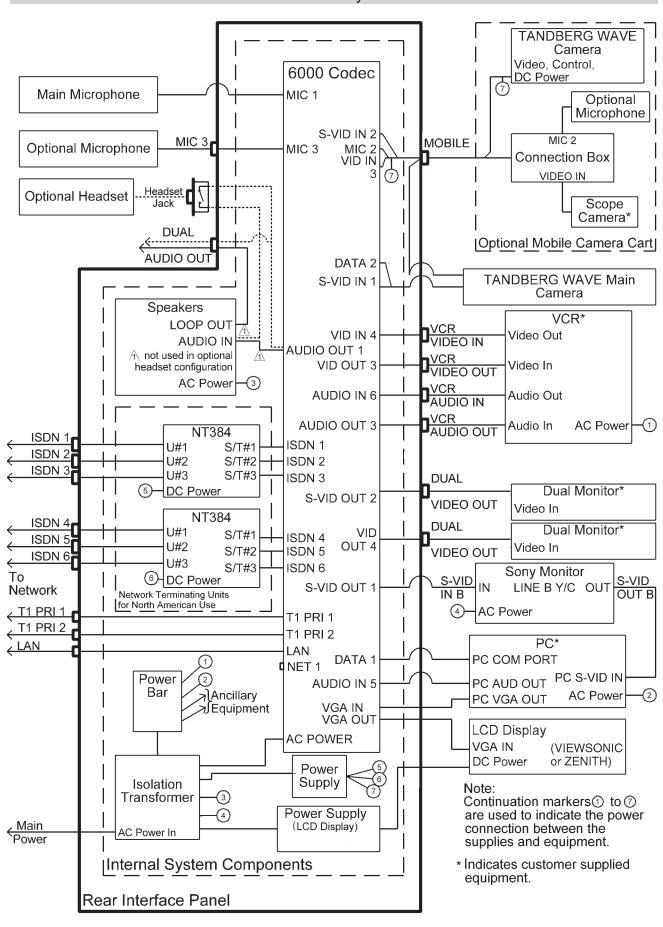

#### **Rear Interface Panel**

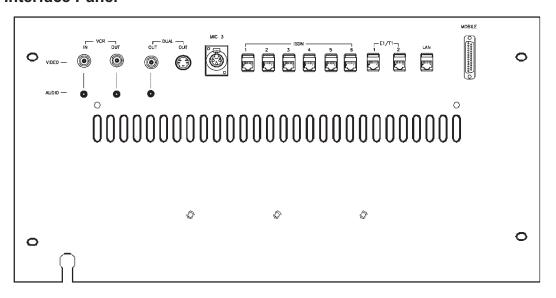

NOTE

If equiped with the Zenith LCD display, the Dual Out S-Video connector will not be available

#### **VCR**

- 1 video input supporting composite signals through a BNC connector (Video In 4 on Codec).
- 1 video output supporting composite signals through a BNC connector (Video Out 3 on Codec).
- 1 audio input (line level) via an RCA connector (Audio In 6 on Codec).
- 1 audio output (line level) via an RCA connector (Audio Out 3 on Codec).

NOTE

Use cable ties to neatly secure and stow cables when required.

#### Warning

Any equipment that is connected to VCR 1 must be powered from either the cart's internal isolated power bar or an external isolated transformer, as per the requirements indicated on pages 4 and 5 under Warning.

## To connect a video cassette recorder (VCR)

A VCR is used for sending and recording video sequences. When recording, a VCR will record the incoming video, the local audio and the audio from the remote side.

Place a VCR onto the shelf above the utility drawer. Connect the VCR's power cord to the cart's isolated power bar located at the back of the PC shelf, as follows:

- 1) Remove the back panel from the cart's PC shelf by removing the two screws on the panel's bottom corners, and then removing the two screws on the panel top.
- 2) Remove the cable entry cover from the post.

NOTE

Use cable ties to neatly secure and stow cables when required.

- 3) Feed the power cord down into the post and out to the power bar. Plug the power cord into the cart's isolated power bar.
- 4) Re-install the cable entry cover and the back panel on the cart.

Connect the VCR cables to VCR on the rear interface panel as follows:

- 1) Connect a video cable between Video Out on the VCR and VCR VIDEO IN.
- 2) Connect a video cable between Video In on the VCR and VCR VIDEO OUT.
- 3) Connect an audio cable between Audio Out on the VCR and VCR AUDIO IN.
- 4) Connect an audio cable between Audio In on the VCR and VCR AUDIO OUT.

For playback operation, press

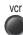

on the remote control.

Make sure that 'Audio 6 (VCR)' is 'On' (see 'Inputs' in the 'Audio Settings' menu). If the audio from the VCR is too low, the level can be adjusted in 'Level Settings' in 'Audio Settings', 'Inputs'.

The audio from the VCR will be sent to the other side and to the local speaker system.

For most VCRs, the default audio output settings will be set correctly. If adjustments are required, see section 'Level Stettings' in 'Outputs', 'Audio Settings'.

#### Dual

- 1 video output signal through a S-Video connector (Video Out 2 on Codec).
- 1 video output signal through a BNC connector (Video Out 4 on Codec).
- 1 audio output (line level) via an RCA connector (LOOP OUT on speaker module).

NOTE USE CABLE TIES TO NEATLY SECURE AND STOW CABLES WHEN REQUIRED.

NOTE

If dual monitor settings is set to VGA, no output will be seen from the Dual video connectors.

The format of the video output will be either PAL or NTSC depending on your country's standard video format.

#### Warning

Any equipment that is connected to Dual must be powered from either the cart's internal isolated power bar or an external isolated transformer, as per the requirements indicated on pages 4 and 5 under Warning.

#### ISDN BRI Cables

Take the six ends of the ISDN BRI cables and verify that they are labelled ISDN 1, 2, 3, 4, 5 and 6.

Connect ISDN cable No. 1 to the first ISDN socket (S/T-interface) provided by the service provider. This will be your main number. Connect ISDN cable No. 2 to the second ISDN socket, ISDN cable No. 3 to the third ISDN socket, ISDN cable No. 4 to the fourth socket, ISDN cable No. 5 to the fifth socket and ISDN cable No. 6 to the sixth socket.

**North America:** The HCS III does have built in network terminators as standard. If your wall socket provides you with an ISDN S/T-interface, you will need to bypass network terminating units between your HCS III and the ISDN lines, see Appendix 1.

NOTE

WRITE DOWN THE NUMBERS ASSOCIATED WITH EACH OF THE ISDN LINES. YOU WILL NEED THEM LATER TO CONFIGURE THE SYSTEM.

#### **NET 1 External Network Interface**

To connect the HCS III system to a network using the NET 1 connector provided on the Codec, proceed as follows:

Remove the rear interface panel that is fastened with four screws, to gain entry to the Codec.

Route the required RS366/V35 cables up from the bottom of the cart, through the cable entry hole, and plug the connector into the NET connector on the Codec. Tighten the two screws to secure the connector. Use cable ties to secure the cable to the cart, to prevent any tension on the cables.

Connect the other end of the cable to the customer supplied CSU/DSU.

Re-install the rear interface panel with the four screws.

#### **PRI** Interface

If you are using the E1/T1 interface, the E1/T1 Port 1 cable must be connected to a CSU unit, see Appendix 3.

The E1/T1 Port 2 Cable is used to fascilitate the operation of two or more codecs in the same environment, using only one incoming T1 PRI line. Refer to Appendix 3 for cabling instructions.

#### **LAN Cable**

Connect the LAN cable from the LAN port on the rear panel of the main HCS III cart, to a Local Area Network. This LAN connection will allow H.323 type calls and control of the codec using a PC with standard WWW-browser. See the section on Ethernet Functionality for futher instruction.

#### **Mobile Camera Cart Cable**

Connect the mobile camera cart cable to the MOBILE connector on the rear panel of the main HCS III cart, and fasten the connector with the two thumb screws.

### Microphone 3 (MIC 3)

Connect an additional microphone as required, to this connector. By default, this input is active.

# Installing a PC

To install a PC on the cart, proceed as follows.

- 1) Remove the back panel from the cart's PC shelf by removing the two screws on the panel's bottom corners, and then removing the two screws on the panel top.
- 2) Place the PC on the shelf close to the back, leaving only enough room for the cables between the PC and the rear panel of the cart.
- 3) Place the keyboard and mouse on their respective shelves and route their cables from the rear of the keyboard shelf to the cart post. Remove the cable entry cover from the post and feed the cables down into the post and out to the PC. Plug the keyboard and mouse cables into their respective connectors on the PC. Re-install the cable entry cover on the post.

NOTE USE CABLE TIES TO NEATLY SECURE AND STOW CABLES WHEN REQUIRED.

4) Connect the four cables that are permanently installed on the cart to the PC as follows:

Remove the terminator labelled S-VIDEO TERMINATOR from the cable connector labelled PC S-VID IN and connect the cable to the 'S' video input on the PC.

NOTE IF THE PC IS EVER REMOVED OR DISCONNECTED, THE S-VIDEO TERMINATOR MUST BE RECONNECTED TO THE PC S-VID IN CABLE.

Connect the cable labelled PC VGA OUT to the monitor output connector on the PC.

Connect the cable labelled PC COM PORT to the RS-232 communication connector on the PC.

Connect the cable labelled PC AUD OUT to the audio output connector on the PC.

- 5) Connect the power cable (supplied with PC) from the PC to the power bar at the rear of the PC shelf.
- 6) Re-install the back panel on the cart.

### Main HCS III Cart Microphone

Remove the microphone from its shipping box (stored in utility drawer), and connect it to its receptacle on top of the monitor. Snap the body (black area) of the microphone into the mounting adapter. Ensure that the low frequency cutoff switch is in the normal position indicated by " - ". Slip the windscreen fully onto the microphone, and adjust the microphone direction as necessary.

Adding an external microphone to the HCS III:

- 1) Place the table microphone on a flat surface or table.
- 2) Plug the microphone into the microphone connector labelled as Mic 3 at the back of the HCS III cart.

Enable the external microphone within the system setup menu as follows:

- 3) With the TANDBERG I/R remote control, press the "MENU" button.
- 4) Highlight the Audio Setup option, and press "OK."
- 5) Highlight the Inputs option, and press "OK."
- 6) Turn off the Mic 1 input. This is to prevent signal cancellation that may occur when a second microphone (not in use) picks up the same sounds as that of the "active microphone."
- 7) Make sure that the Mic 3 input is on.
- 8) Still in the Inputs menu, highlight the Level Settings option, and press "OK."
- 9) If using a table microphone, set the gain of Mic 3 to "+3.0 dB."
- 10) After setting the gains, press the "MENU" button to exit the menu.

The system is now ready for use with the external microphone.

To use the HCS III without the external microphone, unplug the external microphone from the cart. Then reactivate the standard microphone by repeating steps 3 to 6 above, except now turn on the Mic 1 input.

# **Ancillary Equipment**

## Warning

Any ancillary equipment that is to be used with the HCS III must be powered from either the cart's internal isolated power bar or an external isolated transformer, as per the requirements indicated on pages 4 and 5 under Warning.

Install ancillary equipment as follows:

- 1) Place equipment onto the shelf above the utility drawer.
- 2) Connect the required cables from the ancillary equipment to the rear interface panel. Connect the equipment's power cord to the cart's isolated power bar located at the back of the PC shelf, as follows:
  - i) Remove the back panel from the cart's PC shelf by removing the two screws on the panel's bottom corners, and then removing the two screws on the panel top.
  - ii) Remove the cable entry cover from the post.

NOTE USE CABLE TIES TO NEATLY SECURE AND STOW CABLES WHEN REQUIRED.

- iii) Feed the power cord down into the post and out to the power bar. Plug the power cord into the cart's isolated power bar.
- iv) Re-install the cable entry cover and the back panel on the cart.

# **Cart Adjustments**

# **Triple-pivot Arm Counterbalance Adjustment**

The following procedure applies to the optional LCD display mounting arm and the optional mobile camera cart arm.

A nitrogen gas spring is used to counterbalance the weight of the LCD display (or camera). To adjust the weight capacity of the arm, proceed as follows:

- 1) Remove the oval cap by prying it off with your thumbnail.
- 2) Position the arm at 90 degrees with respect to the cart post.

For adjustment purposes, a 3/16" hex wrench is stored in a clip behind the monitor's tilt/swivel mechanism.

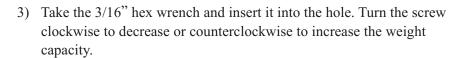

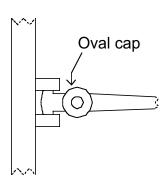

- 4) Remove the hex wrench and check the arm movement. Repeat the procedure if further adjustment is necessary.
- 5) When adjustment is complete, re-install the oval cap on the arm and return the wrench to its storage clip behind the monitor's tilt/swivel mechanism.

# **Monitor Suspension Arm Adjustment**

To adjust the suspension arm's counterbalance, proceed as follows:

1) Lift the monitor to its uppermost position.

The counterbalance adjustment screw is accessed from the under side of the suspension arm near the monitor mounting bracket.

For adjustment purposes, a 3/16" hex wrench is stored in a clip behind the monitor's tilt/swivel mechanism.

- 2) Take the 3/16" hex wrench and insert it into the access hole. Turn the screw clockwise to increase or counterclockwise to decrease the counterbalance.
- 3) Remove the wrench and check the arm movement. Repeat the procedure if further adjustment is necessary.
- 4) When finished, return the wrench to its storage clip behind the monitor's tilt/swivel mechanism.

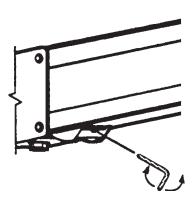

# **Operational Considerations**

## Iris Control and Lighting

By default the HCS III camera will use an automatic iris to compensate for changes in lighting. In addition to this feature you may further assist the HCS III to maintain the best possible image quality by paying special attention to environmental lighting and background colours as described below. Remember the HCS III will send live images of yourself *and* your immediate surroundings.

- Avoid direct sunlight on the subject matter i.e. yourself, the background or onto the camera lens as this will create harsh contrasts.
- If light levels are too low you may need to consider using artificial lighting. Again, avoid direct illumination of the subject matter and camera lens.
- When using artificial lighting, 'daylight' type lamps will produce the most effective results. Avoid coloured lighting.
- Indirect light from shaded sources or reflected light from pale walls, often produces excellent results.
- Avoid harsh side lighting or strong light from above, for example: strong sunlight from a window or skylight, as this may put part or all of the subject matter in shadow or cause silhouetting.
- If you still have problems with the iris and lighting, manual adjustment of the camera parameters might help see the 'Video Settings' menu:
- If a subject is backlit, e.g. a person in front of a window, it will appear dark. This can be corrected by switching on the backlight function (automatic on some cameras).
- Dim scenes can also be improved by manually adjusting the brightness.

# **Brightness Control**

For adjusting brightness, colours or other adjustments of the monitor, you must use the controls monitor's front panel. Adjust the monitor to suit the conditions of the room. More adjustments can be made using the on-screen menu. Refer to the monitor's user manual for more information.

## Loudspeaker Volume

The audio system uses the built-in high quality loudspeakers and amplifier specifically designed for this system. The volume of the audio system is controlled by the volume control keys on the HCS III remote control. The volume control on the monitor is not used.

# **Background**

The appearance of the picture background is very important but easily overlooked. It is important to remember that the camera also shows what's behind you when in a videoconference. To ensure a suitable background we recommend you consider the following:

- Use a neutral coloured background with a medium contrast and a soft texture, e.g. a plain curtain with no heavy patterns or strong colours that may adversely tint the whole scene.
- Avoid moving backgrounds, for example: curtains in a draught, moving objects, or people walking behind you, as this may both reduce image quality and distract the attention of the calling party.
- Do not place the camera facing a doorway.

# Guidelines for setting up videoconferencing rooms

The following are a set of guidelines to consider when either building a videoconferencing room, or using an existing room for videoconferencing.

#### Lighting:

- Low Contrast desired for light intensity. No dark spots.
- Intensity @ table 800 1400 Lux as measured with an Incident light meter.
- Intensity @ back wall: minimum ° of that measured at table, Max ∫ of that measured at table.
- Color temperature: Depends upon wall color and camera.
   Typically 3200 3600 degrees Kelvin
- Block sunlight from entering room.

#### Seating Area (Table):

- Should allow all participants to see Monitors.
- Should allow camera to "see" all participants.
- Should allow participants to see each other.
- Should allow 3 linear feet for each participant.
- Non-shiny non-patterned preferably light grey surface (if table used).

#### Walls

- Color: Depends on participants skin tones, cameras, and lighting.
   Generally high contrast color desired. Light blue is commonly used.
- Acoustically reflective surfaces (such as glass or concrete) should be covered with curtains or sound treatment.

#### Audio:

- Noise Floor Maximum 50dBC.
- Noise Floor preferred less than 44dBC.
- Reverb Time .3 to .5 sec.
- Absorption Coefficient .25 to .45.
- No flutter echoes.

#### Ventilation:

- Keep in mind Noise Floor.
- 300W (1024 BTU/HR) per person.
- 400W (1365 BTU/HR) for equipment.
- Intake and exhaust should be located near equipment.
- Velocity = Noise. Therefore keep velocity of air low.

#### **Monitor Size:**

- Optimal distance from monitor for viewing people is about 7.5 x monitor size.
- Optimal distance from monitor for viewing documents is about 3.25 x monitor size.
- Viewing Angle: 45 degrees off axis maximum.

#### Room:

- Should be located away from noise
- Should not have windows
- Doors should be located off camera A "diamond" shape gives best viewing angles, camera angles, and can seat the most people.

#### Lighting:

Moonlight

| Type                         | Temp               |
|------------------------------|--------------------|
| Bright Daylight near equator | 10 000K to 30 000K |
| Metal Halide Lamp            | 10 000K            |
| Verilux Reptile Daylight     | 6 500K             |
| Daylight White Fluorescent   | 6 300K             |
| Verilux Full spectrum Fluor  | 6 280K             |
| Verilux Reptile D-light      | 5 600K             |
| Average Daylight             | 5 500K             |
| Cool White                   | 4 200K             |
| Lite White                   | 4 150K             |
| 3500K Fluorescent            | 3 500K             |
| Warm White                   | 3000-3200K         |
| 100W Light bulb              | 2 850K             |
| Candlelight                  | 1 900K             |
|                              |                    |

| Source         | Intensity            |
|----------------|----------------------|
| Sunlight       | 30 000 to 100 000Lux |
| TV Studio      | 2000Lux              |
| Average office | 400Lux               |
| By my Computer | 600Lux               |

1Lux

Note: As measured with an incident light meter.

# **Getting Started**

# System start-up

Your system should be in standby mode. When in standby mode, pressing any key or picking up the remote control will wake up the system. An incoming call will also wake up the system.

If the system does not respond, check that all equipment is powered on. If the equipment is not on, make sure that the power cord of the main HCS III cart is plugged in. Switch on the monitor by pressing the power button on the front of the monitor and ensure that line B is selected. Likewise, press the power buttons on the optional LCD display and computer. The optional mobile camera cart is powered as long as its cable is plugged into the rear interface panel on the main HCS III cart.

# Welcome menu

After a user-definable boot-up logo is shown, the following menu is shown. This menu should provide you with the most important system information. For further system information, select the Quick key 'System Info'.

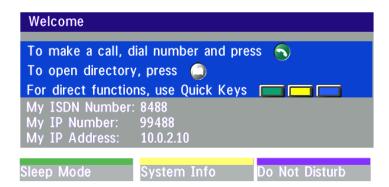

# **Basics**

The system's most commonly used functions are accessible directly from the remote control by single key presses. In addition, the user interface is represented by on-screen menus. Individual items within the menus and lists can be selected by moving a white highlighter bar to the desired option.

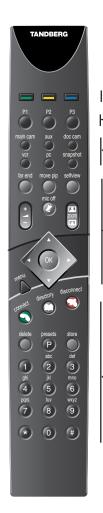

## **Quick Keys**

The three buttons on top of the remote control refer to the blocks at the bottom of the screen. The text inside the blocks will change depending on which menu is selected. The three Quick Keys have different colors.

#### Preset keys

Activate pre-stored camera positions.

### Video source keys

Activate connected video sources.

## Camera control and menu navigation keys

Frequently used keys allowing you to control your own camera and the far end camera, control your volume, select and move self-view, switch your microphone off and navigate in the menu system.

#### Dialing keys / Preset keys

Used to make a call. The twelve number keys, (0-9), #, \* operate in the same way as on a modern push-button telephone. These buttons are also used when entering a name into a text field.

# **Menu Structure**

The on-screen menu structure is shown below.

Press the Menu key on the remote control to enter/leave the Main Menu.

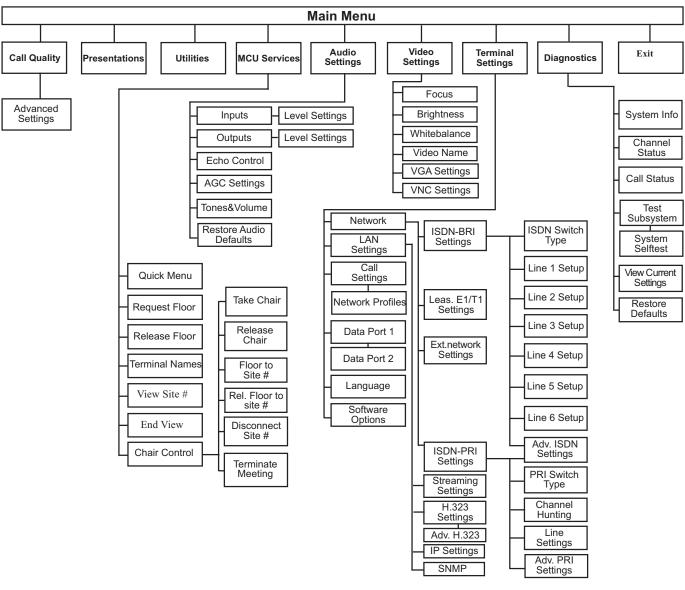

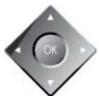

Press Up/Down/Left/Right to navigate. Press Ok to select.

# **System configuration**

• After the system has performed a self-test routine, product logo and a 'Welcome' menu will be displayed on the monitor.

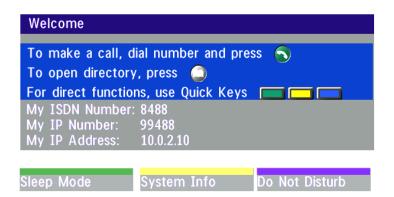

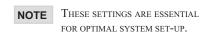

• Enabled but unused ISDN lines (lines not active) should be disabled. Select the Quick Key 'System Info' (on the remote control) to view line status.

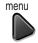

Press Menu on the remote control. Select the menu 'Terminal Settings', 'Network', 'ISDN-BRI settings'. Select the relevant 'Line Setup' menu and set 'Enabled: Off'.

- Enter System Name to identify the system during an MCU conference. Select 'Utilities', 'System Name' and enter the name using the number keys (as on a mobile phone).
- Select the language you want to use in 'Terminal Settings', 'Language'.
- If you are using two monitors, set 'Utilities', 'Dual Monitor: On'.
- To activate MultiSite and/or Presenter, enter an option key (see paperwork accompanying your system), see 'Terminal Settings', 'Software Options'.
- Press Connect on the remote control. A dial tone should be heard if the network is active.

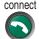

• Using the monitor remote control, adjust the volume on the monitor to a level of your choice. This volume will be the default volume for all calls.

# **ISDN** configuration

For each installation of the system it is necessary to configure the unit. All configuration parameters are available via the menu system. If you are using an external IMUX or special networks, the external equipment may also need to be configured.

• Press Menu on the remote control. Select the menu 'Terminal Settings', then 'Network'.

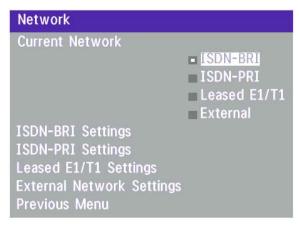

Set 'Current Network' to the network you want to use.

Specify the settings for the selected network in one of the menus.

For details, follow the instructions in chapter 'Terminal Settings', 'Network Configuration' in this manual.

For further information refer to the examples in:

Appendix 1: Connecting the system to ISDN using NT1 network adapters

Appendix 2: Connecting the system to the Switched 56 network

# LAN configuration

• Press Menu on the remote control. Select the menu 'Terminal Settings', then 'LAN Settings'.

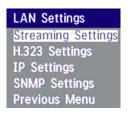

Specify the necessary LAN settings according to the instructions from your LAN administrator. If there is an H.323 Gatekeeper present on your LAN, see also 'H.323 Settings'.

For details, follow the instructions in chapter 'LAN Settings' in this manual.

# Making and ending calls

## Making a call

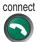

To make a call, enter the number or the IP-address of the unit you wish to call using the Dialing keys and press **CONNECT**.

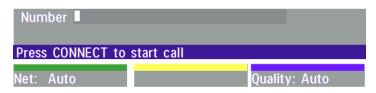

#### ISDN call

The system will, by default, try to connect using Quality: Auto (see table overleaf). If the requested quality (bandwidth) cannot be established, the system will establish a connection on as high quality as possible.

The SoftMux ensures high reliability and includes the unique Downspeeding feature. If channels are dropped during a meeting, Downspeeding automatically maintains the connection without interrupting the call in progress. The SoftMux also enables you to dial to other videoconferencing equipment, phones and mobile phones in the same way and provides you with on-screen, real-time feedback on the progress of a call.

#### LAN call

To make a call via a LAN, enter an IP-address by using a \* as the 'dot' in the IP-address, e.g. 123\*3\*0\*12 will be interpreted as 123.3.0.12. If a gatekeeper is present, you may place IP-calls using "telephone-style" numbers (an E.164 alias), according to the numbering plan implemented in the gatekeeper. The dialed number will then be translated into an IP-address by the gatekeeper.

#### **Access Code**

If the system requires an Access Code, enter the code and press OK to proceed making a call:

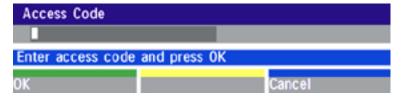

#### Using sub-address / extension address / MCU password

To specify an ISDN sub-address or its LAN equivalent extension address (TCS-4), add a star (\*) after the number and then enter the sub-address/extension address.

Example: 12345678\*10 (<number>\*<Sub-address/extension address/MCU password>)

When calling to external MCU's requiring a password (TSC-1), this password can be added after the star (\*). If no password is specified, a menu will prompt you to enter the password (after connected to the MCU).

TIP SUB-ADDRESS IS USED TO ADDRESS DIFFERENT SYSTEMS ON THE SAME ISDN LINE.

TCS-4 IS USED TO ADDRESS DIFFERENT SYSTEMS ON A LAN, WHEN DIALING IN VIA A GATEWAY.

# Selecting / setting default quality (bandwidth)

The default call quality setting 'Auto' will be used if no specific quality is selected.

To select quality (bandwidth):

• Press the 'Quality' Quick Key when you are in the dial menu. The Quality menu will then be displayed:

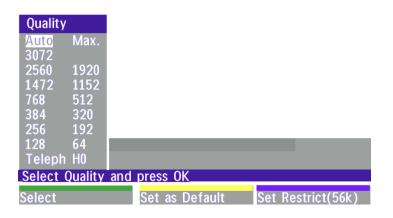

#### Type of calls

| Auto   | 384kbps on ISDN/768kbps on LAN |
|--------|--------------------------------|
| Max    | * 768kbps on ISDN-BRI          |
|        | * 1472/1920kbps (23/30Ch)      |
|        | on ISDN-PRI (T1/E1)            |
|        | * 3Mbps(3072kbps) on LAN       |
| 3072   | 3072 kbps (3Mbps, LAN only)    |
| 2560   | 2560 kbps (2,5Mbps, LAN only)  |
| 1920   | 1920 kbps (2Mbps, 30B)         |
| 1472   | 1472 kbps (23B)                |
| 1152   | 1152 kbps (18B)                |
| 768    | 768 kbps (12B)                 |
| 512    | 512 kbps (8B)                  |
| 384    | 384 kbps (6B)                  |
| 320    | 320 kbps (5B)                  |
| 256    | 256 kbps (4B)                  |
| 192    | 192 kbps (3B)                  |
| 128    | 128 kbps (2B)(Bonding/H.221)   |
| 64     | 64 kbps (1B)(H.221)            |
| H0     | 1xH0 (384 kbps) (PRI only)     |
| Teleph | Telephone Call                 |
|        |                                |
| NOTE   | Some software versions and     |

NOTE SOME SOFTWARE VERSIONS AND NETWORKS DO NOT SUPPORT ALL CHANNEL SELECTIONS.

- Move the indicator to the desired bandwidth, then press the 'Select' Quick Key.
- You may also press the 'Set as Default' Quick Key in order to make the selected bandwidth the default bandwidth for subsequent calls.
- Press 'Set Restrict (56k)' to make a restrict call. An indicator '(56k)' will be shown behind the number.

## TIP RESTRICTED CALL

A restricted call is a call to a 56 kbps network. By default the system will dial an unrestricted call (a call to a 64 kbps network) and downspeed to 56kbps if necessary. To force a restricted call, select 'Set Restrict (56k)'

# TIP DIALING TWO NUMBERS

Sometimes (especially when calling to and within North America) it is necessary to dial both ISDN numbers when making a video call using 2x64 kbps or 2x56 kbps. Select '128' in the Quality menu. When you return to the Dial Menu, both 'Number:' and '2nd:' are displayed. Enter the second number.

# Selecting / setting default network

To select a specific network, press 'Net' when you are in the dial menu.:

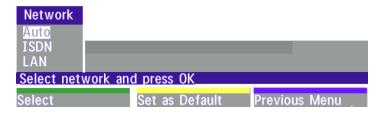

- Highlight network to be used in your call.
- •Press 'Select' to select network or press 'Set as Default' to set the selected network as your preferred choice for this and all subsequent calls.

If 'Auto' is selected, the system will select a network based upon the following criteria:

- If an IP-address (e.g. 123\*3\*0\*12) is entered, 'LAN' (H.323) is selected.
- If the first digits in the number are the same as set in 'H.323 Prefix' under 'H.323 Settings', 'LAN' is selected.
- In other cases, 'ISDN' (H.320) is selected\*.

If you want to assign a specific prefix to the network selection or if you want to define your own network configuration, see 'Network Profiles' in 'Call Settings', 'Terminal Settings'.

#### Answer a call

connect

To answer a call, press the Connect key.

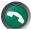

Manual answer of a call is needed if the autoanswer facility is switched off. See 'Utilities' in 'Advanced use'.

# End a call

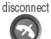

To end a call, press the **D**isconnect key.

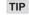

ENDING A CALL

SWITCHING OFF THE MONITOR(S) WILL NOT DISCONNECT A CALL. TO DISCONNECT A CALL YOU SHOULD PRESS THE DISCONNECT KEY.

# Correcting keying mistakes

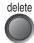

To delete the last digit (or character) entered, press the **D**ELETE key.

<sup>\* -</sup> ISDN indicates both ISDN-BRI, ISDN-PRI, Leased E1/T1 and External Networks.

# **Directory**

The directory is a local phone book that stores up to 100 directory entries including the last number dialed. The entries are sorted alphabetically. The entries can be point-to-point entries or MultiSite entries (see menu below). The MultiSite entries will not be displayed when you are in a call.

By using the dataport file system or external management systems like the TANDBERG Management Suite, it is possible to store 200 additional entries. These entries can only be changed from the dataport or the management system.

When the system receives an incoming call and the calling party's number is found in the directory, the calling party's name will be displayed instead of the number on the status line.

directory Press Directory to bring up the following menu:

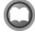

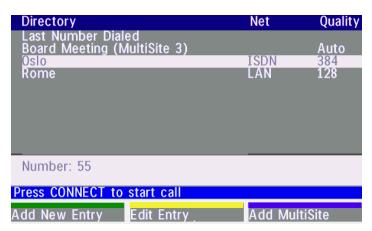

TIP WHEN LAST NUMBER DIALED IS HIGHLIGHTED, THE SECOND QUICK KEY STATES 'STORE ENTRY'. THIS MAKES IT POSSIBLE TO STORE LAST DIALED NUMBER.

To find an entry, key in the first letter, for example T, and scroll with the up/down arrows.

TIP

THE LEFT/RIGHT ARROWS WILL MOVE ONE PAGE UP/DOWN.

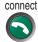

To dial the selected entry press Connect. To edit the selected number before dialing, press OK (only point-to-point entries).

# **Add New Entry**

When selecting 'Add New Entry', an empty directory entry is displayed:

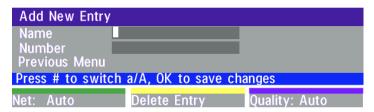

- 1 Move to 'Name' and enter characters using the number keys on your remote control (as on mobile phones). Use '0' to enter 'space', use '#' to switch between upper- and lower case.
- 2 Move to 'Number', key in the number and press **OK**. Specify only one number. If two numbers are required, both numbers should be specified (2x64 or 2x56 calls).
- 3 Select 'Quality' to specify call rate to be used.
- 4 Select 'Net' to specify the network profile to be used. See 'Selecting / setting default network'.
- 5 Select 'Previous Menu' to return to the Directory menu.

# **Delete Entry**

When 'Delete Entry' is pressed, the selected entry is deleted.

# **Edit Entry**

To edit an entry, highlight the entry you want to edit and press 'Edit Entry'. Edit the entry and select 'Previous Menu' to return to the Directory menu.

# **Delete Entry**

To delete an entry, highlight the entry and press **D**ELETE.

# Add MultiSite Entry

When selecting 'MultiSite Entry', an empty MultiSite directory entry is displayed:

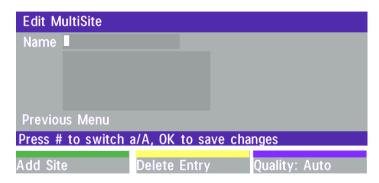

- 1 Move to 'Name' and enter the MultiSite meeting name.
- 2 Select 'Add Site' to add a site to the meeting by searching for point-to-point entries in the directory list. See below for details.
- 3 Select 'Quality' to override the suggested bandwidth per site.

### TIP QUALITY PER SITE: AUTO, FUNCTIONALITY

Example: The system has maximum capacity 512kbps. Two entries are added, one with 384kbps and one with 128kbps.

- 1) Since all sites must use the same bandwidth, Quality per site will be 128kbps.
- 2) In addition, maximum bandwidth per site cannot exceed the total bandwidth available divided by the number of sites. In this case, the maximum bandwidth per site cannot exceed 512/2=256kbps. If the bandwidth in 1) is higher than this bandwidth, the 'Quality per site' setting must be reduced to correspond with the total capacity of the system.
- 4 When finished, select 'Previous Menu'.

## Add Site

Highlight the entry you want to add to the meeting and press **O**κ. If you do not find the entry you need, select '**Add New Entry**' to add an new point-to-point directory entry.

NOTE GLOBAL ENTRIES WILL NOT BE AVAILABLE FOR FOR MULTISITE ENTRIES.

# General use

# **Adjusting volume**

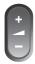

Press the Volume keys to adjust the volume level. An on-screen indicator will show the current level.

# View outgoing video (selfview)

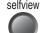

Press the Selfview key to view your outgoing video.

To change the image being viewed on the monitor during a call press **Selfview** until the desired image is shown (far end/selfview/still image or Duo Video).

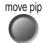

Press Move PIP to move your selfview as a Picture-in-Picture to different corners of the screen or to switch it off.

# Microphone on/off

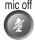

To mute your microphone during a call, press MIC OFF. An on screen indicator will appear when the microphone is off. Pressing MIC OFF one more time will activate the microphone again.

TIP

MIC OFF WILL MUTE AUDIO INPUTS MIC1-3 AND AUDIO4. IT WILL NOT MUTE AUDIO FROM THE AUX AND VCR INPUTS.

# Do Not Disturb / Sleep Mode

Press any Quick key when not in a call to activate the Quick Menu.

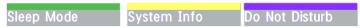

When Do Not Disturb is activated, the system will not accept any incoming calls. The caller will hear a busy tone when calling this unit. A status line will indicate when Do Not Disturb is active.

When Sleep Mode is selected, the following quick-keys are displayed:

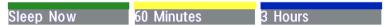

Pressing 'Sleep Now' puts the monitors in sleep mode. The system will still accept incoming calls.

Pressing '60 Minutes' or '3 Hours' will delay entering sleep mode accordingly.

Pressing any key or picking up the remote control will deactivate Do Not Disturb/Sleep Mode.

To see numbers, line status etc., select 'System Info'. For further information see 'Diagnostics' in 'Advanced use'.

# **Controlling the Main Camera**

# Moving / zooming camera

To control the Main Camera use the keys below:

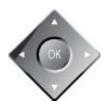

for pan/tilt and

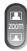

for zooming.

If the menu system is active, the arrow keys will navigate in the menus.

# Focusing camera

The Main Camera is set for autofocus by default. If the Main Camera is moved (pan/tilt/zoom), autofocus will be switched On automatically for 5 seconds.

To manually focus the Main Camera, see 'Video Settings' in 'Advanced use'.

# **Selecting video sources**

Press: main cam

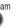

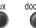

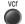

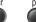

to select the video source to be transmitted to the far end.

# **Voice Activated Camera Positioning**

Through Voice Activated Camera Positioning and the use of two or three microphones, the camera will automatically view the speaker.

# Setup

Before using camera tracking, the camera positions used must be stored at presets P7 (Mic1), P8 (Mic2) and/or P9 (Mic3).

EXAMPLE:

The camera position stored at P7 must be related to Mic1, therefore all participants who are located closest to Mic1 should be included in the P7 camera position etc. When camera tracking is activated and a person close to Mic1 speaks, P7 will be automatically selected.

# **Activating**

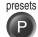

Enable Camera Tracking by pressing 'CamTrack On' in the 'Preset 0-9' menu, which is activated by pressing the P button on the remote control. An on-screen indicator 'CamTrackOn' will appear.

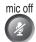

When activating another video source (e.g., document camera), camera tracking will be temporarily disabled until you re-select MainCam or a MainCam preset.

Pressing MIC OFF will temporarily disable camera tracking.

A Voice Detector makes the system more tolerent of noise and ensures the camera will not be moved by noise such as paper shuffling, etc.

# **Deactivating**

Disable Camera Tracking by:

- moving the camera manually.
- activating a MainCam preset when MainCam is already activated.
- disconnecting the call.

An on-screen indicator 'CamTrackOff' will appear.

TIP

The camera tracking speeds may be altered in the 'Video Settings' menu. See 'Advanced use' for further details.

# **Presets**

The preset buttons enable you to pre-store up to ten different settings. Each preset is able to store:

- Video source
- Camera position, pan/tilt/zoom/focus (if Main Camera)
- Audio source selection (see 'Audio Settings' in 'Advanced use')

# Selecting presets

To select a pre-stored camera position, audio and video source, use the keys P1 P2 P3 or press P until the onscreen indicator 'Preset 0-9' appears and use 0-9 to activate P0-P9 presets. To exit 'Preset' mode, press Oκ.

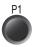

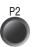

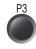

P1-P3 are the same presets as when pressing **P** and then a number key 1-3.

# Storing presets

To store the current camera position, audio and video source:

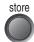

- Press Store once and wait for the on-screen indicator to appear.
- Then press one of the keys P1 P2 P3 or a number key 0-9.

# Far end camera control (FECC)

Press the FAR END key until the 'FarEndCamera' on-screen indicator is displayed.

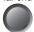

For this feature to operate the far end must support 'Far end camera control' (H.281).

Whilst activated you will be able to control the far end's camera (pan/tilt/zoom/focus) and presets.

To control the far end camera use the keys below:

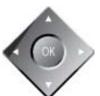

for pan/tilt and

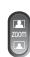

for zooming.

Far end presets can be activated by pressing the keys P1 P2 P3 or the number keys 0-9 to activate presets P0-

Selection of far end videosources is achieved by pressing the buttons below when in FarEndCamera mode:

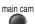

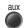

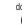

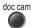

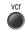

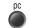

NOTE IF YOU PRESS DOC CAM, IT IS NOT CERTAIN THAT THE FAR END DOCUMENT CAMERA WILL BE DISPLAYED. THIS DEPENDS ON SYSTEM CONFIGURATION AT THE FAR END.

To prevent others controlling your camera, select 'Far End Camera Control:Off' in 'Utilities'.

# Sending/receiving still images

When a still image is sent, received or requested, it will be stored in the graphics memory. When a new image is sent or received, the old image will be erased. When disconnecting the call, the image will be erased.

SEE 'PRESENTATIONS' MENU FOR AUTOMATIC SETUP OF THIS OPERATION.

# Sending a still image

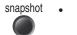

• Press Snapshot.

• To send a still image from another video source (e.g. the document camera), select source:

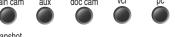

Press Snapshot.

# Viewing a still image

The last sent or received still image will automatically be displayed on your screen.

• Press Selfview to return to normal view.

NOTE REQUIRES 'AUTO-DISPLAY STILL IMAGE: ON' IN 'PRESENTATIONS'

# Receiving a still image

A received still image will automatically be displayed on your screen.

Press Selfview to return to normal view.

NOTE REQUIRES 'AUTO-DISPLAY STILL IMAGE: ON' IN 'PRESENTATIONS'

# Requesting a still image

- Press FAR END until the 'FarEndCamera' on screen indicator is displayed.
- Press SNAPSHOT. A still image from the far end is automatically displayed.

# **Duo Video \***

Duo Video is useful if you want to display live video from your document camera or another camera in addition to live video of yourself.

# Add Duo Video

- Alt.1: Press any other video source than MainCam during a call. This will open Duo Video directly if the
  far end supports the automatic Duo Video functionality (requires also 'Duo Video Mode: Auto' in
  'Presentations').
- Alt.2: To open Duo Video (also older versions of Duo Video), press Connect during a call. This will bring up the following menu:

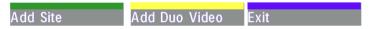

• Select 'Add Duo Video'. The following menu will be displayed:

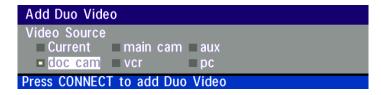

- Select video source to transmit on Duo Video.
- Press Connect to add Duo Video.

AUTOMATIC DUO VIDEO HANDLES DUO VIDEO WITHIN THE SAME CALL. IT IS NOT NECESSARY TO MAKE A NEW CALL AND THE CONNECT TIME DECREASES A LOT. DUO VIDEO BORROWS BANDWIDTH FROM THE MAIN CONNECTION. WHEN DUO VIDEO IS CLOSED, THE BANDWIDTH IS RETURNED TO THE MAIN CONNECTION. THIS DUO VIDEO IS ALSO UNI-DIRECTIONAL AND HENCE, EASIER TO USE. WHEN IN AN MULTISITE CALL, THE MULTISITE CAN TRANSMIT THIS DUO VIDEO TO THE OTHER PARTICIPANTS SUPPORTING THIS DUO VIDEO VERSION.

NOTE IF THE FAR END SUPPORTS DUO VIDEO, BUT NOT THE AUTOMATIC DUO VIDEO, PRESS 'QUALITY' TO SELECT EXTRA BANDWIDTH TO BE USED BY DUO VIDEO. AN EXTRA CALL WILL BE MADE AND DUO VIDEO WILL NOT BORROW BANDWIDTH FROM THE MAIN CONNECTION.

<sup>\* -</sup> Optional feature.

# End a Duo Video call

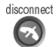

To end a Duo Video call, press **D**ISCONNECT. Select if you want to disconnect only the Duo Video connection or the whole connection.

# Controlling camera, changing video source, presets in a Duo Video call

The main monitor will always display incoming video. The 2nd monitor will display outgoing video (Duo Video in full screen / Main connection in PIP).

Pressing **S**ELFVIEW will toggle Duo Video full screen / Main source in PIP and vice versa. Pressing **S**ELFVIEW will not change anything on the main monitor.

Pressing Move PIP will move PIP only on the 2nd monitor.

Controlling the camera, changing video source, using presets will affect the video source currently displayed in full screen mode.

**Example** If Duo Video is shown in full screen on the 2nd monitor, pressing any of the video source buttons will change Duo Video source. If the main connection is shown in full screen, pressing any of the video source buttons will change the main connection source.

If both connections are selected to display the same video source, Duo Video will be closed.

# MultiSite (MCU)\*

The system has a built-in multipoint conference unit (MCU), MultiSite, which has the capability to establish meetings with up to 4 video sites (5 if at least one site is a telephone call, ISDN/analogue/mobile).

The video calls in a conference must be connected using the same bandwidth.

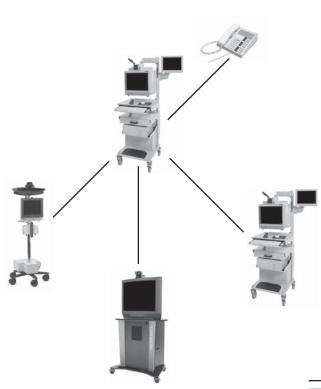

A conference can consist of any combination of ISDN/LAN sites.

It is possible to have telephone meetings with up to 5 participants.

The MultiSite supports both Voice Switched and Continuous Presence mode (see 'MCU Services' in 'Advanced use' for description of these modes).

Establishing a conference is done by first making a call to one site. When a call is established with the first site, the other sites are connected one by one.

It is possible to either dial out to the sites or the sites can dial in to the MultiSite.

TIP

SEE 'UTILITIES', 'CONTINUOUS PRESENCE' TO CHANGE MODE.

| MULTISITE - WHICH QUALITY CAN BE USED ON EACH SITE? |          |           |         |            |            |
|-----------------------------------------------------|----------|-----------|---------|------------|------------|
|                                                     | 4 sites  | 4 sites   | 3 sites | 3 sites +  | P-TO-P+    |
| (2Mbps version)                                     |          | + 1 PHONE |         | 1-2 PHONES | 1-3 PHONES |
| BRI (768 KBPS)                                      | 256 кврѕ | 192       | 384     | 320        | 512        |
| PRI-E1(1920 κ)                                      | 512      | 512       | 768     | 768        | 1472       |
| PRI-T1(1472 κ)                                      | 384      | 384       | 512     | 512        | 1152       |
| LAN/Mix (2304 к)                                    | 768      | 768 *     | 1152    | 1152 *     | 1920 *     |

MIX ISDN/LAN EXAMPLE: IF 4 SITES ARE CONNECTED, TWO LAN SITES AND ONE ISDN SITE CAN BE CONNECTED ON 512 KBPS (2MBPS VERSION) OR 256 KBPS (768 KBPS VERSION). NOTE - 4 SITES INDICATES YOURSELF + THREE OTHER SITES.

| NOTE | WHEN MIXING      |
|------|------------------|
|      | ISDN AND LAN     |
|      | SITES, THE TOTAL |
|      | BANDWIDTH        |
|      | LIMATATION IS    |
|      | THE SAME AS FOR  |
|      | THE ISDN         |
|      | BANDWIDTH.       |

<sup>\* -</sup> Requires 1-3 ISDN channels available.

<sup>\* -</sup> Optional feature.

ALL CONNECTIONS CAN BE ANY COMBINATION OF ISDN/IP.

# MultiSite cascading

By connecting four MultiSite systems together, it is possible to connect up to 10 video sites (including the four MultiSite sites) plus 4 audio sites (telephones), see drawing below.

The host can connect up to 3 other video systems with MultiSite functionality. The host can use Voice Switched or Continuous Presence mode.

The cascaded systems connect to two other video sites plus one audio site each. These systems will automatically run Voice Switched mode and transmit a full screen image to the host when calling on ISDN. When calling on IP, Voice Switched Mode must be selected manually.

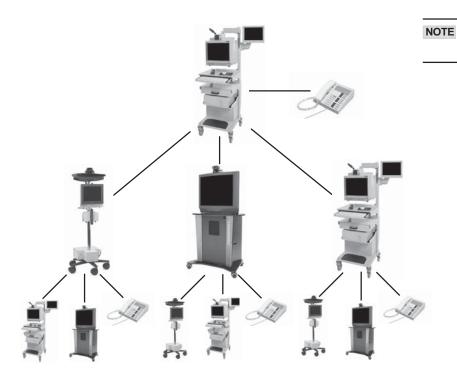

# **Establishing MultiSite meetings using Directory**

It is possible to pre-define meetings using Directory. All sites will then be connected automatically instead of having to add one by one site.

- Press Directory.
- Highlight a MultiSite entry and press Connect.

See 'Directory' section for further information.

# Adding an extra site - dial out

First establish a normal point-to-point call. It is recommended to plan the bandwidth usage before making the first call so that you do not run out of bandwidth.

*Example:* If the system has 512kbps available and you want to connect 3 sites in addition to the host, 128kbps should be selected for the first call. The system will then automatically use 128kbps when connecting the other sites.

When the first site is connected, add a site to the conference using the following procedure:

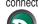

• Press Connect to bring up the following menu:

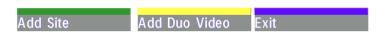

• Press 'Add Site' to bring up the MultiSite dial menu.

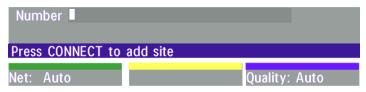

NOTE IF THE MULTISITE SYSTEM DOES NOT HAVE
ENOUGH BANDWIDTH TO ADD ANOTHER SITE,
THE SYSTEM WILL AUTOMATICALLY DOWNSPEED
TO ALLOW AN ADDITIONAL SITE TO BE ADDED TO
THE CONFERENCE. REQUIREMENT: FAR END
MUST SUPPORT DOWNSPEED AND MUST HAVE

TIP CONNECT THE SYSTEM WITH THE LOWEST BANDWIDTH FIRST IN ORDER TO OPTIMIZE CONNECTION TIME.

ENOUGH BANDWIDTH.

• Enter the number to call.

The Quality will, by default, be the same as used by the first call. To place a telephone call instead of a video call, press 'Quality' and select 'Teleph' in the Quality menu.

To use another network operator, press 'Net' and select operator in the Net menu.

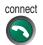

• Press Connect

TIP IT IS POSSIBLE TO CONNECT SEVERAL TELEPHONES, E.G. 2 VIDEO SYSTEMS + 3 TELEPHONES (A TOTAL OF 5 SITES).

# Adding an extra site - dial in

To dial in to the MultiSite on **ISDN-BRI**:

- Site 2 must dial MultiSite Number 2.
- Site 3 must dial MultiSite Number 3.

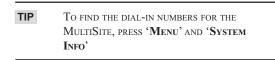

#### To dial in to the MultiSite on ISDN-PRI:

• Dial the main number of the system ('My ISDN Number'). All sites can dial the same number.

#### To dial in to the MultiSite on **IP**:

• Dial the IP Number or the IP Address of the system ('My IP Number'/'My IP Address').

When the MultiSite receives an incoming call, the following menu is displayed:

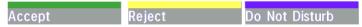

- Pressing Connect is equivalent to pressing 'Accept'.
- Pressing Disconnect is equivalent to pressing 'Reject'.
- Pressing '**Do Not Disturb**' will disable the MultiSite from answering more incoming calls during the current conference. The calling party will receive a busy signal.

# Disconnecting sites from a conference

disconnect

To disconnect a site or end the conference, press **DISCONNECT**.

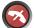

• Select site and press Ok or 'Disconnect Site'.

To end the meeting press 'Disconnect All'.

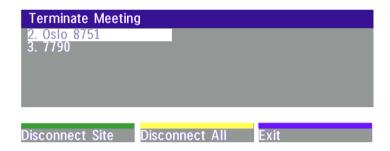

NOTE EACH SYSTEM WILL BE IDENTIFIED BY A SYSTEM NAME (IF SUPPORTED) AND THE NUMBER OF THE FAR END.

# **PC Presenter**

Plugging a PC into the system is made extremely simple through the PC Presenter, avoiding the need for any additional hardware such as a projector, PC/Video converter or extra cables.

- · Start your PC.
- Press Pc on your remote control.
- Press Selfview until the indicator 'Selfview' is displayed on your main monitor (single monitor system) or until you see the PC image on the second monitor.

If no PC image is displayed on your monitor, make sure that your PC transmits the image to the VGA Output, and that the PC transmits a supported VGA-format (see tip below). Consult your PC-operating manual to see how to transmit a VGA image from your PC (typically: Fn+F5).

VGA-FORMATS SUPPORTED (VESA COMPLIANT)

'PC: VNC' MUST BE SET IN 'VIDEO

·640X480 60,72,75,85 Hz ·800X600 56,60,72,75,85 Hz ·1024X768 60,70,75 Hz

SETTINGS'.

**NOTE** 

# PC SoftPresenter \*

PC SoftPresenter is used to display PC images on your system. The system and your PC must be connected to a LAN. In addition, VNC (Virtual Network Computing) server software must be installed on the PC.

To show the PC image:

- Start the VNC software on your PC.
- Press Pc on your remote control. Use UP/DOWN to activate PAGE UP/PAGE DOWN on the PC.
   For setup information and details, see 'VNC Settings' in 'Advanced use'.

<sup>\* -</sup> Optional feature.

# Web-interface

It is possible to access and maintain the system remotely via a local area network (LAN) using a standard Web-browser.

# Configure your codec:

Gateway:

- Press MENU, select 'Terminal Settings', 'LAN Settings'
- Specify IP-assignment 'DHCP' or 'Static'. If DHCP is selected no other settings are needed. If Static is selected, 'IP-address', 'IP-subnet mask' and 'Gateway' must be specified.

Example:

IP-assignment:
Static
IP-address:
IP-address:
IP-subnet mask:

255.255.255.0

See 'LAN Settings' in 'Advanced use' for further information.

196.9.200.21

• Start your Web-browser. In the address field type the IP-address of the codec. The Web-page of the codec will be shown.

# **Text Chat / Closed Captioning**

While in an ISDN or IP call to another system supporting Text Chat (T.140), select 'Text Chat' from the Web-page of the codec. Enter text in the window displayed. When selecting 'Send Text', the text will be displayed on the local and far-end monitor as shown below:

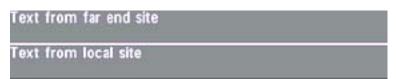

The local Text Chat window can be closed manually from the Web-interface by pressing 'Close Window' or it will close automatically after a few minutes without activity.

# **Streaming**

To view streaming, select 'Streaming' from the Web-page of the codec. See separate 'Streaming' section in this manual for further information.

# T.120 and other PC applications

A PC can be connected to the system using a serial cable. This will enable interactive editing, file transfer and application sharing between two computers.

Appropriate communication software should be used (for example: Microsoft NetMeeting, Intel ProShare Premier, Windows HyperTerminal, Procomm Plus and so forth.)

The system has been specially designed to work with interactive programs and includes a data channel that can send and receive data to and from the far end at speeds of up to 38,400 baud.

# Advanced use

# Main menu

The menu system can be used to select available functions and utilities for the system.

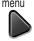

To enter the menu system and the main menu, press the Menu key. You may leave the menu system at any time by pressing the Menu key.

# Main Menu Call Quality Presentations Utilities MCU Services Audio Settings Video Settings Terminal Settings Diagnostics Exit Menu

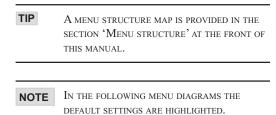

Call Status

System Info

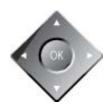

To navigate through the menu system, use the cursor keys to move the highlighted bar to the desired sub-menu or choice.

To confirm a highlighted selection, press **O**κ.

To return to the previous page, press the \* key or select 'Previous Menu'.

Select 'Call Status' to view technical information regarding the current call.

Select 'System Info' to view system numbers, line status, software version and other useful information.

# **Call quality**

The Call Quality menu allows you to select the preferred quality of your call.

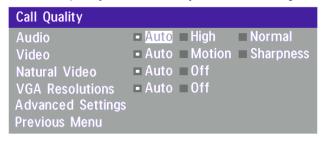

NOTE DUE TO ACTIONS OR LIMITATIONS AT THE FAR END YOU MAY NOT ALWAYS BE ABLE TO ACHIEVE THE SELECTIONS YOU WANT.

TIP AUTO

1-4 CHANNELS: G722.1 IS SELECTED. 5 -30 CHANNELS: G722 IS SELECTED.

# **Audio**

Auto Optimized audio quality depending on bandwidth. High audio quality (G722) regardless of bandwidth. Normal Telephone quality (G728) regardless of bandwidth.

# Video\*

Auto Will select 'Motion' or 'Sharpness' depending on selected video source\*\*.

Motion Optimized for smooth motion video for all video inputs.

Sharpness Optimized for sharp video for all video inputs.

# **Natural Video**

Auto Interlaced video capabilities (ICIF) will be transmitted and enabled.

Off Interlaced capabilities will not be transmitted. Useful if far end can not handle these capabilities.

## **VGA** Resolutions

Auto VGA capabilities (VGA/SVGA) and SIF capabilities will be transmitted and enabled.

Off VGA capabilities will not be transmitted. Useful if far end can not handle these capabilities.

TIP SIF CAPABILITIES WILL ENABLE BETTER VIDEO QUALITY FOR NTSC SYSTEMS (SIF: 352x240, ISIF: 352x480, 4SIF: 704x480).

<sup>-</sup> If option 'Presenter' is not installed or if H263 is not used, only CIF resolution will be used for all selections.

<sup>-</sup> MainCam/Aux/VCR will select 'Motion'. DocCam/PC will select 'Sharpness'.

# **Advanced call quality**

| Advanced   | Call Qua | ality           |               |               |        |       |
|------------|----------|-----------------|---------------|---------------|--------|-------|
| Audio      | Auto     | <b>■</b> G722.1 | <b>■ G722</b> | <b>■ G728</b> | ■ G711 | ■ Off |
| Video      | Auto     | ■ H263          | ■ H261        | ■ Off         |        |       |
| Resolution | ■ Auto   | ■ 4CIF          | ■ iCIF        | ■ CIF         | ■ QCIF |       |
| H331       |          |                 |               |               |        |       |
| Status For | mat      | ■ Auto          | ■ Adva        | nced          |        |       |
| Previous M | lenu     |                 |               |               |        |       |

| NOTE | The selections made in this menu will override the selections made in the 'Call Quality' menu. |
|------|------------------------------------------------------------------------------------------------|
|      | IF 'AUTO' IS SELECTED. THE SETTINGS IN 'CALL QUALITY' WILL BE USED.                            |

# **Audio**

| Auto    | The setting of 'Audio: Auto/High/Normal' in 'Call Quality' will be used. |
|---------|--------------------------------------------------------------------------|
| G.722.1 | Compressed high quality audio (7 kHz).                                   |
| G.722   | High quality audio (7 kHz).                                              |
| G.728   | Compressed normal quality audio (telephone quality, 3.1 kHz).            |
| G.711   | Normal quality audio (telephone quality, 3.1 kHz).                       |
| Off     | No audio is transmitted.                                                 |
|         |                                                                          |

# Video

| Auto  | Optimized video quality depending on available bandwidth.       | RESOLUTION, AUTO FUNCTIONALITY (IF SUPPORTED BY FAR END): |
|-------|-----------------------------------------------------------------|-----------------------------------------------------------|
| H.263 | Bandwidth efficient video compression                           | WHEN 'VIDEO: MOTION': LOW BANDWIDTHS: CIF, SIF            |
| H.261 | and decompression.  Normal video compression and decompression. | HIGH BANDWIDTHS: ICIF, ISIF WHEN 'VIDEO: SHARPNESS':      |
| Off   | No video is transmitted.                                        | 4CIF, 4SIF, VGA, SVGA                                     |

# Resolution

| Auto   | The setting of 'Video: Auto/Motion/Sharpness' in 'Call Quality' will be used, see |
|--------|-----------------------------------------------------------------------------------|
|        | tip above.                                                                        |
| 4CIF * | Digital Clarity (704 x 576 pixels), only for H263.                                |
| iCIF   | Natural Video (352 x 576 pixels for PAL, 352x480 pixels for NTSC), only for H263. |
| CIF    | High resolution video (352 x 288 pixels).                                         |
| QCIF   | Low resolution video (176 x 144 pixels)                                           |
|        |                                                                                   |

# H.331

| Off | Standard two-way communication with quality negotiation between both sides.         |
|-----|-------------------------------------------------------------------------------------|
| On  | Used when broadcasting a video conference from one site to many others, e.g. via    |
|     | satellite, where there is no possibility to negotiate quality between the receivers |
|     | and the originator due to one-way communication.                                    |

# **Status Format**

Provides call quality feedback on the status line.

Auto Video off/on, Audio off/normal/high

Advanced Shows video/audio standards (Example: Video: H261 CIF, Audio: G722).

<sup>\* -</sup> Requires option 'Presenter'. To check which options are installed, see the 'System Info' menu in 'Diagnostics'.

# **Presentations**

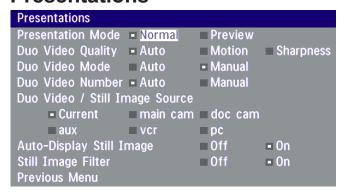

#### **Presentation Mode**

To send a still image immediately after pressing SNAPSHOT select 'Presentation Mode: Normal'.

To preview the image before it is transferred as a still image, select 'Presentation Mode: Preview'. When pressing Snapshot you will be allowed to view your still image, e.g. from the document camera, before sending it as a still image by pressing Snapshot again. The far end will not see the still image while you are adjusting it.

# **Duo Video Quality \***

**Auto**: Optimized video depending on selected video source and bandwidth in use\*\*.

**Motion**: Duo Video is optimized for smooth motion video. This mode is ideal if the image from two W.A.V.E. cameras should be simultaneously transmitted to the far end.

**Sharpness**: Duo Video is optimized for sharp video, Digital Clarity. This mode is ideal when using a document camera or a PC on Duo Video. If the far end does not support 4CIF live video, CIF will be selected.

# **Duo Video Mode \***

**Auto**: Pressing any video source during a call will automatically open Duo Video (if the far end supports the automatic Duo Video functionality).

Manual: Duo Video must be opened by pressing Connect during a call and selecting 'Add Duo Video'.

## **Duo Video Number\*\*\***

**Auto:** When adding Duo Video in a conference, Duo Video is connected automatically if supported by the far end.

**Manual:** When adding Duo Video in a conference and connected towards a system with no Duo Video capabilities, enter the Duo Video Number into the 'Number' field in the 'Add Duo Video' menu. This can be the number to another system (only video will be transmitted to the system receiving Duo Video).

# **Duo Video / Still Image source**

Select which video source Duo Video transmits.

If you want the document camera to be the default source when using Duo Video / still images, select 'Duo Video / Still Image source: DocCam'.

To use the same video source as on the first connection for Duo Video / still images, select 'Duo Video / Still image source: Current'.

<sup>\* -</sup> Requires option 'Presenter' and H263 video. To check which options are installed, see the 'System Info' menu in 'Diagnostics'.

<sup>\*\* - 4</sup>ĈIF: PC and DocCam, otherwise CIF.

<sup>\*\*\* -</sup> Requires option 'Presenter'. To check which options are installed, see the 'System Info' menu in 'Diagnostics'.

# Auto-display still image

Select On to automatically display a received still image. If this selection is Off, you will have to press **Selfview** to display a still image.

# Still image filter

Select On to remove any instability in the high quality still image.

# **Utilities**

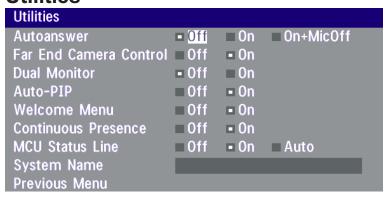

#### **Autoanswer**

On: The system will automatically answer all incoming calls.

**On+MicOff**: The system will automatically answer all incoming calls and switch the microphone off when the call is connected. Press **MicOff** to switch the microphone on.

Off: You must manually answer all incoming calls by pressing the CONNECT key.

#### Far end camera control

On: The far end will be able to:

- Control your camera
- Select your video sources
- Activate your presets
- Request still images

**Off**: None of the four features above on the local system can be accessed by the far end, however <u>you</u> will still be able to control the camera on the far end.

#### **Dual Monitor**

On: Selfview, still images and Duo Video will be displayed on the 2nd monitor.

**Off**: The 2nd monitor shows Selfview only.

#### **Auto-PIP**

On: Your selfview will automatically be displayed (as a Picture-in-picture) whenever the camera position or video source is changed. Picking up the remote control will also display your selfview.

# Health Care System III

# Welcome Menu

The Welcome menu can be shown when the system is not in use, and when sleep-mode is not activated.

**On**: The Welcome Menu is shown when the system is not in sleep mode.

**Off:** The Welcome Menu is not shown.

# **Continuous Presence**

**On**: The screen is divided into three or four squares, each displaying the video image of a different participant.

**Off**: The active site will be displayed in full screen during a MultiSite conference. Also called Voice Switched mode.

TO DISPLAY YOUR SITE IN FULL SCREEN WHEN 'ON' IS SELECTED, PRESS THE QUICK KEY 'REQUEST FLOOR'.

# MCU status line

**On**: The MultiSite/MCU/DuoVideo indicators will be displayed and provide information about the conference.

**Off**: The MultiSite/MCU/DuoVideo indicators will not be displayed.

Auto: The MultiSite/MCU/DuoVideo indicators will be displayed for a few seconds and then timed out.

When grabbing the remote control, the indicators will be shown again.

# **System Name**

Identifies the system:

- during an MCU conference call.
- when using the Web-interface.
- when the codec is acting as an SNMP Agent.
- towards a DHCP server.
- as an H323 ID. Other systems can call us using this name instead of IP-number/IP-address.

# **MCU** services

A Multipoint Control Unit (MCU) enables several sites to participate in the same conference.

An MCU conference can have different modes:

**Voice Switched** means that the image of the person currently speaking will be broadcast to all the other conference participants. This will remain the case until another participant starts to speak.

Continous Presence shows several participants on the same screen at the same time.

**Chairman Control** functionality enables one participant to control the meeting by selecting which of the conference participants is to be broadcast to the other participants.

NOTE

This system has as an optional built-in MCU, MultiSite, which supports up to 3 video calls (4 sites) and one telephone call. The MultiSite supports both Voice Switched and Continuous Presence mode, see section 'MultiSite'.

The system can also control external MCUs in a very flexible manner using the functions described below.

TIP

During an MCU conference, a status line will provide information about the conference. To remove this status line, select 'Utilities', 'MCU Status Line: Off'.

# MCU Services Quick Menu Request Floor Release Floor Terminal Names View Site # End View Chair Control Previous Menu

# **Quick Menu**

TIP

#### When connected to an MCU

Request Floor View Site # Take Chair

This menu provides access to the most commonly used MCU functions.

If 'Request Floor' is selected, 'Request Floor' will change to 'Release Floor'.

Press any Quick key when in a multipoint conference to activate the Quick Menu.

If 'View Site#' is selected, 'View Site #' will change to 'End View'.

Selecting 'Take Chair' will send a request to take chair. If granted, the Quick keys will be:

Floor To Site # View Site # Release Chair

If 'Floor to Site#' is selected, 'Floor to Site#' will change to 'Rel. Floor To Site'.

If 'Release Chair' is selected, you will return to the original Quick menu.

#### When MultiSite

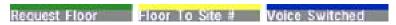

If 'Voice Switched' is selected, 'Voice Switched' will change to 'Cont. Presence'. This setting can also be changed in the 'Utilities' menu.

# Request floor

When requesting the floor, the MCU will broadcast your video in full screen to all other participants in the conference. If the MCU conference has a chairman, a floor request is sent to the chairman..

You will remain 'On Air' until either you select 'Release Floor' or the chairman decides to release the floor to another participant.

# Release floor

You choose 'Release Floor' to take you 'Off Air'. You should do this when you wish to make the floor available to the other participants in the conference.

#### **Terminal Names**

Allows you to see the site numbers or name (if supported) of other sites connected in the conference.

## View site # \*

Allows you to view any participant in the conference other than the participant currently 'On Air'.

#### **End view**

Allows you to stop viewing the site previously chosen with 'View Site #', and returns your view to the site that is currently 'On Air'.

TIP 'VIEW SITE' AND 'END VIEW' CAN BE USED BY ALL CONFERENCE PARTICIPANTS.

# Chair control \*

# Chair Control Take Chair Release Chair

Release Chair
Floor To Site #
Rel. Floor To Site
Disconnect Site #
Terminate Meeting
Previous Menu

TIP

In order to make use of Chair Control features the MCU must support Chair Control (H.243).

You select 'Chair Control' and 'Take Chair' to assume the role of chairman of the 'meeting'. As chairman, you may control which site you and the other sites see.

#### Take chair

Allows you to request chairmanship of the conference. If no one else is currently chairman the MCU will give you the chair.

#### Release chair

Allows you to relinquish the privileges of chairmanship of the conference.

#### Floor to site #

Allows the chairman to select which of the conference participants is to be broadcast to all other participants.

## **Release Floor To Site**

Allows the chairman to release the floor.

# Disconnect site #

Allows the chairman to disconnect any participant in the conference.

# **Terminate meeting**

Allows the chairman to terminate the conference altogether.

<sup>\* -</sup> NOT supported by the MultiSite

# **Audio Settings**

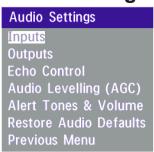

# **Audio Inputs**

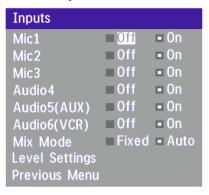

By default, all inputs are enabled. Just plug in an audio source and it is active. Audio inputs that are On will automatically be mixed. Select Off to prevent audio/noise from unused inputs or if you want to disable a specific input. The activated audio sources are stored on presets.

Mic 1,2 and 3 are intended for electret type microphones. The microphone inputs are balanced with 24V phantom power.

Audio input 4 is intended for connection to an external microphone amplifier or an external fixed mixer.

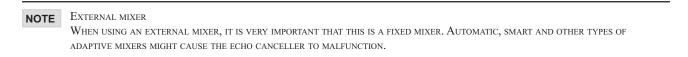

Audio input 5 is intended for connection to external playback devices or to telephone add-on hybrids.

As there is no acoustic echo canceller on this input it should not be connected to any microphones. The audio entering this input will be heard from the local speaker.

Audio input 6 is intended for connection to a VCR. It can also be connected to other external playback devices. As there is no acoustic echo canceller on this input it should not be connected to any microphones. The audio entering this input will be heard from the local speaker.

#### Mix Mode

'Auto' automatically adjusts the weighting of each microphone to obtain the best possible audio and minimizes the background noise. 'Auto' will also attenuate the VCR audio when someone talks into a microphone. 'Fixed' will maintain a constant weighting of all microphones.

# **Level Settings**

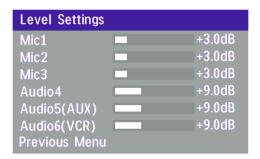

Adjust the audio input levels according to which external audio equipment is connected. The on-screen audio level indicator will make it easier to set the correct input level settings. The input level should be adjusted so that the average level reaches the preferred level marker. The audio inputs are adjustable in steps of 1.5 dB from 0 dB to 22.5 dB.

The default levels for Mic 1,2 and 3 are set for use with an Audio Technica AT871 microphone in an average videoconferencing room. The gain can be adjusted correctly for a wide range of microphones.

A few examples of microphone levels are:

Audio Technica AT871 +3dB (default with system)

Audio Technica AT851R +7dB TANDBERG Audio Science +19.5dB

Audio 4, 5 and 6 are set to a default level which is adhered to by most manufacturers of audio-visual equipment and is a level at which most audio-visual equipment (CD-players, VCRs) will work.

# **Audio Outputs**

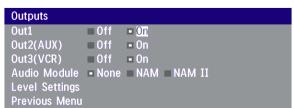

Audio out 1 is intended for connection to TANDBERG Natural Audio, televisions or audio amplifiers.

Audio out 2 is intended for connection to audio recording equipment or to a telephone add-on hybrid. The signal is a mix of audio from both the far end and local end (not from Audio in 5).

Audio out 3 is intended for connection to a VCR or other recording equipment. The signal is a mix of audio from far end and local end (not from Audio in 6).

Audio Module: Select Natural Audio Module according to the type of Audio Module installed.

NOTE Never connect audio out 2 or audio out 3 to a loudspeaker placed in the same room as the microphones connected to the system. Doing this will cause "howling" and possible damage to the speaker system.

If an output is 'Off', no audio will be sent to that output.

# **Level Settings - Outputs**

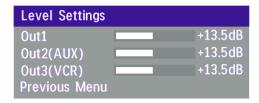

Adjust the audio output levels according to the parameters of the external audio equipment connected. These levels should only be adjusted when installing new audio equipment. The default settings are correct for the TANDBERG Natural Audio module and for most consumer electronics devices (televisions, VCRs, etc.).

The volume keys on the remote control adjust the level of output 1 (the speaker output). The volume control has no effect on outputs 2 and 3.

### **Echo Control**

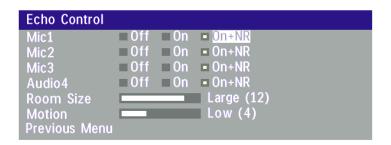

Each of the 3 microphone inputs and Audio input 4 have a separate echo canceller. One echo canceller per input provides more sophisticated control than having one common canceller for all microphones.

Echo control is normally set to 'On' to prevent the far end from hearing their own audio. Once selected, echo cancellation is active at all times. The echo canceller continously adjusts itself to the audio characteristics of the room and compensates for any changes it detects in the audio environment. If the changes in the audio conditions are very significant the echo canceller may take a second or two to re-adjust.

You can choose to switch off the echo canceller for the available audio sources.

NOTE

ECHO CONTROL SHOULD BE SWITCHED 'OFF' IF EXTERNAL ECHO CANCELLATION OR PLAYBACK EQUIPMENT IS USED. IT IS <u>YOUR</u> ECHO CANCELLER THAT IMPROVES THE AUDIO QUALITY EXPERIENCED BY THE OTHER SITE. WHEN YOU HEAR AN ECHO OF YOUR OWN AUDIO IT IS MOST LIKELY THE FAR END'S ECHO CANCELLER THAT IS MALFUNCTIONING.

#### **Noise Reduction**

In addition to echo cancellation, the system has built-in noise reduction (NR).

NR reduces constant background noise (e.g. noise from air-conditioning systems, cooling fans etc.). In addition, a highpass filter (Humfilter) reduces very low frequency noise.

Choose **On+NR** to activate both Echo Control and Noise Reduction.

#### **Room Size**

This setting allows optimization of the echo canceller to the acoustic size of the room. Hard walls, many windows etc. might require higher settings than expected. Carpets, curtains etc. might require lower settings. Adjust the setting (NOTE: on the far end) if one of the following symptoms occur:

- There is still some echo of your own audio. Increase the setting.
- The system adapts slowly to acoustic changes in the room. Decrease the setting.

After a change, the system will need a few seconds to re-adjust.

# **Motion**

If you experience echo caused by movements in the room, increase the value.

# **Automatic Gain Control (AGC) Settings**

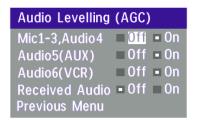

Select 'On' to allow automatic adjustments (Automatic Gain Control) of audio levels. When 'On', the AGC maintains the audio signal level at a fixed value by attenuating strong signals and amplifying weak signals. Very weak signals, i.e. noise alone, will not be amplified.

*Example:* In most conferences, the participants will speak at different levels, and be at different distances from the microphones. As a result, some of the participants will be harder to hear than others. The AGC corrects this problem by automatically increasing the microphone levels when "quiet" or "distant" people speak, and by decreasing the microphone levels when "louder" people speak.

NOTE TO ENSURE CORRECT BEHAVIOUR OF THE AGC, IT IS CRUCIAL THAT THE LEVELS ON THE INPUT CONNECTORS ARE ADJUSTED CORRECTLY USING THE AUDIO INPUT LEVEL SETTINGS. THE AGC WILL NOT COMPENSATE FOR SEVERE MISADJUSTMENT OF INPUT LEVELS.

When applying a weak signal in the presence of strong background noise, the leveller might amplify the background noise as well as the signal. Therefore, in noisy environments, it is advisable to turn the leveller off.

# Tips for improving the echo canceller performance:

- Place all microphones as far as possible from the loudspeaker. Minimum loudspeaker-microphone distance should be 1 meter.
- Place all microphones as close as possible to the persons speaking. By using several microphones, the
  ratio distance loudspeaker-to-mic/mic-to-speaker can be increased. Increasing this ratio improves the echo
  canceller performance. Avoid distances above two meters from any participant to his/her closest
  microphone. If necessary, use several microphones. Also avoid placing microphones less than one meter
  from any person.
- Place all microphones as far as possible from noise sources.
- Reduce the volume setting. Ensure that the loudspeaker does not distort the audio.
- The echo canceller tries to estimate the echo path from the speaker system to the microphones. Moving objects change this path, therefore try to avoid moving objects. Be especially aware of large objects and objects placed close to either the microphone or the speaker system as these objects will cause severe changes to the echo path.
- Avoid putting paper sheets etc. on the microphone.
- Avoid moving the microphone or loudspeaker.
- In the event of poor echo cancelling, allow the canceller to adapt. After each change, the echo canceller requires a few seconds to adapt. Do not change the settings etc. without allowing the canceller to adapt to the new audio environment.
- In the presence of low frequency noise, enable the noise reduction (NR).

#### **Alert Tones & Volume**

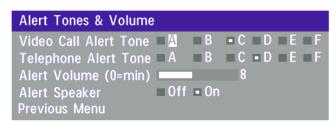

To help distinguish between incoming video calls and ordinary telephone calls, different ringing tones may be selected. You may also select different volume levels for the ringing tone.

# **Alert Speaker**

The system also has an internal, call alerting speaker.

On: The internal speaker will warn you of an incoming call even though the monitor may not be switched on.

# **Restore Audio Defaults**

There are many audio settings. It is easy for the user to configure the codec to be unusable. Therefore it is possible to set all audio settings back to default settings by using Restore Audio Defaults.

# **Video Settings**

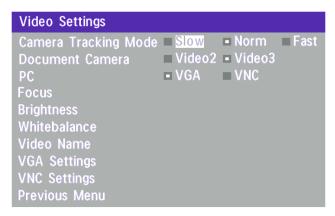

NOTE THE CAMERA TRACKING MODE ENTRY WILL BE GREYED OUT IF NOT USING THE WAVE CAMERA.

# **Camera Tracking Mode**

Select the camera tracking mode:

**Slow:** The system waits a while before zooming in on a single person speaking. Suitable when wide-angle images are preferred over close-up images.

**Norm:** Should be used in regular meetings.

**Fast:** The system quickly zooms in on a single person speaking. Suitable when close-ups are preferred over wide-angle images.

### **Document Camera**

Users of a document camera with S-video output can configure the system to activate an S-video input when pressing 'doc cam' on the remote control.

Video2: Video Input 2 (S-video) will be activated when pressing 'doc cam' on the remote control.

Video3: Video Input 3 (Composite) will be activated when pressing 'doc cam' on the remote control.

#### PC

Configure what should be activated when pressing Pc.

**VGA:** Pressing **P**c will activate the VGA input on the system (default).

**VNC:** Pressing Pc will use VNC to show images from your PC (see 'VNC Settings' for further information).

#### **Focus**

To manually adjust the focus select 'Manual' and use the arrow keys to adjust.

# **Brightness**

To manually adjust the brightness select 'Manual' and use the arrow keys to adjust.

#### Whitebalance

In Auto mode the whitebalance is continuously updated. To update the whitebalance manually, select 'Manual' and press OK.

TIP A WHITE OBJECT SHOULD BE HELD IN FRONT OF THE CAMERA A FEW SECONDS BEFORE AND AFTER SELECTING MANUAL WHITEBALANCE.

#### Video Name

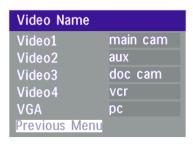

Each video input defaults to the same name used on the remote control to select a video input.

To edit the name, use the number keys on the remote control to select letters. Press **D**ELETE to erase a letter.

# **VGA Settings**

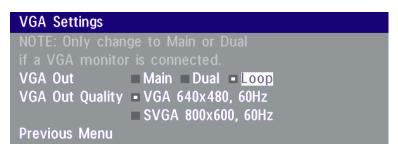

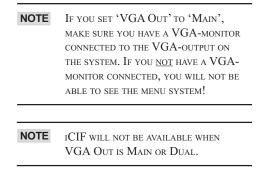

# **VGA Out**

To enhance the local video quality, a VGA monitor may be connected.

**Main**: Should be used if you want to use a VGA monitor as your main monitor. Video output 1&3 will be disabled.

**Dual**: Should be used if you want to use a VGA monitor as your dual monitor. Video output 2&4 will be disabled.

**Loop**: 'VGA Out' will display whatever is present on 'VGA In'. All video outputs will be enabled. The VGA monitor will act as a third monitor.

# **VGA Out Quality**

VGA Out Quality changes the resolution of the VGA signal available on the 'VGA Out' connector at the rear of the codec.

NOTE THE HCS III SHOULD HAVE THE 'VGA OUT' SET TO DUAL, AND 'VGA OUT QUALITY' SET TO SVGA FOR BETTER PICTURE QUALITY.

# **VNC Settings**

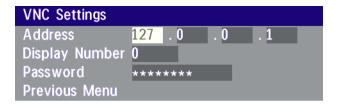

#### NOTE VNC SERVER SOFTWARE SETUP

- BOTH THE PC AND THE VIDEOCONFERENCING SYSTEM MUST BE CONNECTED TO THE LAN.
- A VNC server must be installed on the PC. Free software can be downloaded from http://www.uk.research.att.com/vnc
- Install the software by running the downloaded file.
- $\bullet$  To configure the VNC Server software :
- SELECT "ACCEPT SOCKET CONNECTIONS".
- SELECT "AUTO" FOR "DISPLAY NUMBER". 'DISPLAY NUMBER' IN THE SYSTEM MUST THEN HAVE THE VALUE 0.
- Enter a password in the "Password"-field. Must correspond with the 'VNC Settings' on your system.

#### **Address**

The IP-address of the PC with the VNC software installed. To find the IP-address of the PC, select 'Command Prompt' from the Startup-menu. Type 'ipconfig' and press ENTER.

# **Display Number**

The display number for VNC is 0 and upwards. If you are using WinVNC, double-click on the icon on the toolbar to view 'WinVNC properties'. This number should correspond with 'Display Number' in this menu.

#### **Password**

Enter the same password as specified in WinVNC properties. The password will be shown as asterisk signs (\*) the next time you enter the menu.

# Start using VNC

To activate VNC, press 'Pc' on the remote control. Please make sure that 'PC' is set to 'VNC' in the 'Video Settings Menu'. See also 'PC SoftPresenter' section for further information.

# **Terminal Settings**

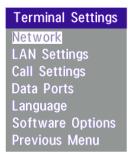

This menu provides basic network setup for the unit and should be used when installing the system.

# **Network Configuration**

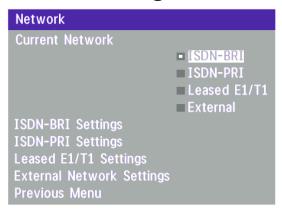

Before using the system it is necessary to specify which network to use and define its settings.

If you want to use your system via ISDN-BRI you should select 'Current Network: ISDN-BRI' and enter the 'ISDN-BRI Settings' menu to set the BRI parameters.

If you want to use your system via ISDN-PRI you should select 'Current Network: ISDN-PRI' and enter the 'ISDN-PRI Settings' menu to set the PRI parameters.

If you want to use special networks and connect using RS449, V.35, X.21 or connect to ISDN via an external IMUX you should select 'Current Network: External' and enter the 'External Network Settings' menu to set the External Network parameters.

If you want to use your system via ISDN-PRI, you should select 'Current Network: ISDN-PRI' and enter the 'ISDN-PRI Settings' menu to set the PRI parameters.

If you want to use your system via Leased E1/T1, you should select 'Current Network: Leased E1/T1' and enter the 'Leased E1/T1 Settings' menu to set the Leased E1/T1 parameters.

NOTE BOTH 'LEASED E1/T1' AND 'ISDN-PRI' USES THE SAME PHYSICAL INTERFACE ON THE CODEC MARKED 'E1/T1'.

If you want to use special networks and connect using RS449, V.35, X.21 or connect to ISDN via an external IMUX you should select 'Current Network: External' and enter the 'External Network Settings' menu to set the External Network parameters.

# **ISDN-BRI Settings**

| ISDN-BRI Settings      |
|------------------------|
| ISDN Switch Type       |
| Line 1 Setup           |
| Line 2 Setup           |
| Line 3 Setup           |
| Line 4 Setup           |
| Line 5 Setup           |
| Line 6 Setup           |
| Advanced ISDN Settings |
| Previous Menu          |

NOTE SOME SOFTWARE VERSIONS DO NOT SUPPORT 6
ISDN LINES, THEREFORE SOME OF THE LINE
SETUP LINES MAY BE GRAYED OUT.

NOTE IF NATIONAL ISDN IS SELECTED, PRESS THE QUICK KEY 'AUTO BRI CONFIG' TO REQUEST AN AUTOMATIC CONFIGURATION OF THE LINE & SPID SETTINGS (SWITCH MUST SUPPORT GR-2941-CORE).

NOTE MANDATORY ISDN-BRI SETTINGS

To make sure your system will work properly using ISDN-BRI, make the following settings:

- Set ISDN switch type
- Enter ISDN line numbers (+ SPIDs if required)
- DISABLE UNUSED LINES

# **ISDN Switch Type**

Select the type of ISDN network connected to your unit.

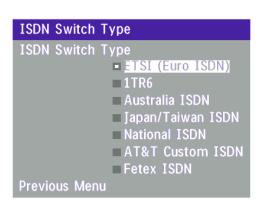

NOTE 1TR6 SHOULD ONLY BE USED IF YOU ARE OPERATING THE SYSTEM BEHIND A PABX.

# **Line Setup**

This menu allows you to program the numbers associated with your ISDN line.

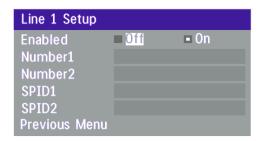

If you want to use this ISDN line, you need to set 'Enabled: On' and enter the numbers of your ISDN line. If some of the ISDN lines are not to be used, set 'Enabled: Off'. Line 1 should always be enabled.

National ISDN and AT&T Custom ISDN might require SPID numbers associated with your ISDN numbers. If you have received two different SPID numbers for each ISDN line from your telephone company, you must program both.

|             | Numbers | SPIDS        |                |                              |
|-------------|---------|--------------|----------------|------------------------------|
| ISDN BRI 1: | 2347700 | 012347700000 | Line 1 Setup   |                              |
| SDIV DIGIT. | 2347701 | 012347701000 | Enabled        | ■ 0ff ■ 0n                   |
| ISDN BRI 2: | 2347806 | 012347806000 | Number1        | 2347700                      |
|             | 2347807 | 012347807000 | Number2        | 2347701                      |
| ISDN BRI 3: | 2347842 | 012347842000 | SPID1<br>SPID2 | 012347700000<br>012347701000 |
|             | 2347843 | 012347843000 | Previous Men   |                              |
| ISDN BRI 4: | 2347852 | 012347852000 |                |                              |
|             | 2347853 | 012347853000 |                |                              |
| ISDN BRI 5: | 2347854 | 012347854000 |                |                              |
|             | 2347855 | 012347855000 |                |                              |
| ISDN BRI 6: | 2347856 | 012347856000 |                |                              |
|             | 2347857 | 012347857000 |                |                              |

## **Advanced ISDN settings**

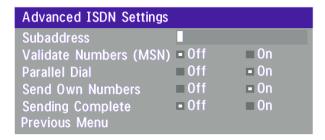

#### **Subaddress**

Using a subaddress enables you to connect up to eight ISDN terminals to the same ISDN telephone number and line. The terminals are addressed by using different subaddresses.

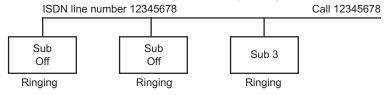

To call a terminal with a Subaddress, separate the ISDN telephone number and the subaddress with a '\*'.

Example: 12345678\*2 (Up to four digit subaddresses are possible)

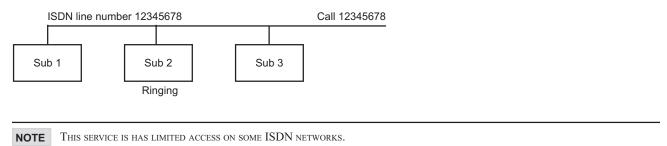

#### **MSN** (Multiple Subscriber Number)

The use of MSN (Multiple Subscriber Number) enables you to attach different ISDN terminals, with different numbers, to the same physical ISDN telephone line. If 'Validate Numbers' is set to 'On' only calls to those numbers specified in the Line Setup menus will be answered. This service can be ordered from your telephone company.

#### Parallel dial

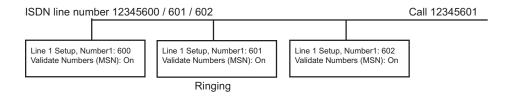

- On Channels will be dialed and connected in parallel when setting up a BONDING call.
- Off Channels will be dialed one by one which may increase the dialing time.

#### **Send Own Numbers**

On The system will send its own numbers to the far end.

Off The system will not send its own numbers to the far end, but please note that the network may still send your numbers to the far end.

#### **Sending Complete**

On The system will send the ISDN message information element 'Sending Complete'.

Off The system will not send 'Sending Complete'.

# **ISDN-PRI Settings**

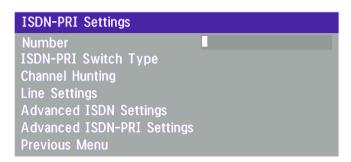

The T1 format is predefined to ESF and NOTE THE LINE CODE IS B8ZS. THIS IS NOT CONFIGURABLE.

NOTE MANDATORY ISDN-PRI SETTINGS

To make sure your system will work properly using ISDN-PRI, perform the following settings:

- SET PRI SWITCH TYPE
- Enter PRI line number

#### Number

Enter the main number for your PRI line. If this number is programmed and 'MSN: On' (see 'Validate numbers' in 'Advanced ISDN Settings') only calls to this number will be answered.

# **PRI Switch Type**

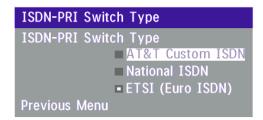

Select the type of PRI network to which your unit is connected.

Below is a list of common ISDN-PRI/T1 switches.

| Туре                                                                                                    | Manufacturer     | PRI Switch Type setting     |  |
|----------------------------------------------------------------------------------------------------|------------------|-----------------------------|--|
| ATT 4 ESS                                                                                                    | AT&T             | AT&T ISDN                   |  |
| ATT 5 ESS                                                                                                    | AT&T/Lucent      | AT&T ISDN or National ISDN* |  |
| DMS 100                                                                                                    | Northern Telecom | National ISDN               |  |
| DMS 250                                                                                                    | Northern Telecom | National ISDN               |  |
| * Settings will depend on configuration of the switch. PRI Switch Type is not changed when Restoring Defaults. |                  |                             |  |

## **Channel Hunting**

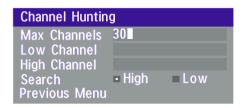

**Max Channels** Maximum number of channels the unit may use at any given time.

**Low Channel** The lowest numbered B-channel that may be used by the unit when selecting channels

for outgoing calls.

**High Channel** The highest numbered B-channel that may be used by the unit when selecting channels

for outgoing calls.

**Search** Specifies where the system will start searching for available B-channels for outgoing calls.

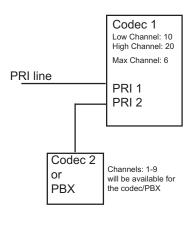

Channel hunting is normally used in conjunction with PRI daisy-chaining with TANDBERG units in the daisy-chain. If only TANDBERG units are used in the daisy-chain, default setting should be used, as these units will find available B-channels automatically.

Max Channels may be used for PRIs that are provisioned for a lower number of channels.

Max Channels may be used as mechanism to ensure that there is bandwidth available to codecs further down the chain when Daisy-Chaining.

'High Channel', 'Low Channel' and 'Search' may be used for PRIs provisioned with specific requirements for B-channel usage.

In this example, the unit will start searching for available B-channels at channel 20, because 'Search' is set to 'High' and 'High Channel' is set to 20. The unit will not search for channels below 10, because 'Low Channel' is set to 10. Furthermore if the user tries to make an 8 channel call, the call will be established with 6 channel, because 'Max Channels' is set to 6.

## **Line Settings**

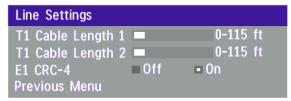

T1 Cable Length 1 specifies the distance to the CSU connected to the 'E1/T1 1' port on codec 1.

T1 Cable Length 2 specifies the cascading distance from the 'E1/T1 2' port on codec 1 to the 'E1/T1 1' port on codec 2. Possible values are 0-115 feet, 80-215 feet, 180-310 feet, 280-410 feet, 375-510 feet, 475-605 feet, 575-690 feet.

CRC-4 is used for most E1-PRI configurations. You can turn it off if not supported by your E1 network equipment.

For further information refer to appendix 3: Connecting the system to PRI/T1

# **Advanced ISDN Settings**

This is the same menu as for ISDN-BRI. The settings will be common for ISDN BRI and ISDN PRI. Please refer to section 'ISDN-BRI Settings'.

# **Advanced ISDN-PRI Settings**

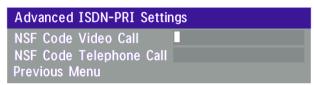

**NSF** - Non Standard Facility. Your network provider may require a service selection in your ISDN configuration. Enter the Service code here.

Valid NSF service codes are from 1 to 31. Enter 0 to disable NSF service codes.

#### Example:

AT&T offers several digital switched services. These include SDN with service code 1 and ACCUNET with service code 6.

| Example:                        |                                      | Service profiles for Sprint: |   |
|---------------------------------|--------------------------------------|------------------------------|---|
| Below is a list of common serv  | vice profiles. As these profiles may |                              |   |
| change, contact your service pr | rovider to get the correct profile.  | Reserved                     | 0 |
|                                 |                                      | Private                      | 1 |
| Service profiles for AT&T:      |                                      | Inwatts                      | 2 |
| NSF Service                     |                                      | Outwatts                     | 3 |
| Disable                         | 0                                    | FX                           | 4 |
| SDN (including GSDN)            | 1                                    | TieTrunk                     | 5 |
| Megacom 800                     | 2                                    |                              |   |
| Megacom                         | 3                                    | Service profiles for MCI:    |   |
| Accunet                         | 6                                    | NSF Service                  |   |
| Long Distance                   | 7                                    | VNET/Vision                  | 1 |
| International 800               | 8                                    | 800                          | 2 |
| MultiQuest                      | 16                                   | PRISM1, PRISMII, WATS        | 3 |
| Call Redirection Service        | 23                                   | 900                          | 4 |
|                                 |                                      | DAL                          | 5 |
|                                 |                                      |                              |   |

# **Leased E1/T1 Settings**

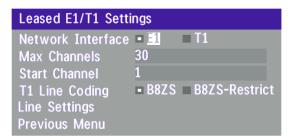

#### **Network Interface**

Indicates if the network is of type E1 (30 channels) or T1 (24 channels). E1 will be default for PAL versions, T1 default for NTSC versions.

#### **Max Channels**

Indicates the maximum number of channels the codec is allowed to use on the E1/T1 interface. When E1 is selected, maximum is 30 channels. When T1 is selected, maximum is 24 channels.

#### **Start Channel**

Indicates the first E1/T1 channel the codec is allowed to use. This setting might be used if the E1/T1 line is shared with other equipment.

## **T1 Line Coding**

Indicates how the signals on the line should be coded. If parts of the line between the systems use restricted coding, this should be selected,

**NOTE** ALL SETTINGS MUST BE IDENTICAL ON BOTH SIDES OF THE LEASED E1/T1 CONNECTION.

#### **Line Settings**

This is the same menu as for ISDN-PRI. Please refer to section 'ISDN-PRI Settings'.

# **External network settings**

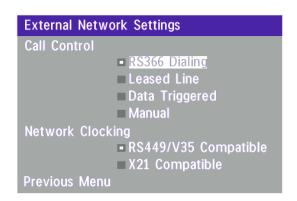

NOTE THE PHYSICAL INTERFACE ON EXTERNAL NETWORKS IS ONE NON-STANDARD 26 PIN CONNECTOR. SPECIAL CABLES ARE REQUIRED.

Before using the system together with external network equipment, you must specify the network parameters on this page.

NOTE THE SYSTEM HAS SUPPORT FOR UP TO 768 KBPS/2MBPS USING EXTERNAL NETWORK (RS449/V.35/X.21) INTERFACE.

#### Call control

- 'RS366 Dialing' is the only dialing protocol and would normally be used together with network clocking 'RS449/V35 Compatible' when the external equipment uses RS366 ports.
- **'Leased Line**' is a non-dialing protocol and should be used when only two codecs are connected in a point to point connection. Use **'Leased Line**' when handshake signals DTR and CD are available. DTR and CD correspond to the X21 network's C and I signals.
- 'Data Triggered' mode uses TxData (transmit data), RxData (receive data) and clock signals only. Use 'Data Triggered' when no handshake signals are available.
- 'Manual' should be used when no handshake signals are available, and the external equipment requires a constantly connected line.

TIP

To make an IP call when 'Leased Line' is selected, enter a number before pressing CONNECT to activate the dial menu.

### **Network clocking**

The network clock setting specifies the number of physical external clock signals.

Use 'RS449/V35 Compatible' when the external equipment provides two clock signals, one for transmit and one for receive. The difference between RS449 and V35 is the cable only.

Use 'X21 Compatible' when external equipment provides a common clock signal for both transmit and receive.

#### Cable Specification, V.35

| V.35/RS-366 cal      | ole<br>Female            | Male 34pin               | Male 25pin | Comments     |
|----------------------|--------------------------|--------------------------|------------|--------------|
| Signal Paine         | 26pin DSUB<br>Pin number | Winchester<br>Pin number | DSUB       | Commence     |
| Frame ground         | 1                        | A                        |            |              |
| Signal ground        | 19,23                    | В                        |            |              |
| TX(A), transmit data | 11                       | P                        |            | Twisted pair |
| TX(B)                | 12                       | S                        |            |              |
| RX(A), receive data  | 13                       | R                        |            | Twisted pair |
| RX(B)                | 14                       | T                        |            | *            |
| RCLK(A), rcv clock   | 15                       | V                        |            | Twisted pair |
| RCLK(B)              | 16                       | X                        |            | *            |
| TCLK(A), xmt clock   | 17                       | Y                        |            | Twisted pair |
| TCLK(B)              | 18                       | AA                       |            | •            |
| DTR                  | 26                       | H, C                     |            |              |
| RI                   | 24                       | L, J                     |            |              |
| RLSD                 | 22                       | F                        |            |              |
| RS366 DPR            | 2                        |                          | 2          |              |
| RS366 ACR            | 3                        |                          | 3          |              |
| RS366 CRQ            | 4                        |                          | 4          |              |
| RS366 PND            | 5                        |                          | 5          |              |
| RS366 DLO            | 6                        |                          | 22         |              |
| RS366 NB1            | 7                        |                          | 14         |              |
| RS366 NB2            | 8                        |                          | 15         |              |
| RS366 NB4            | 9                        |                          | 16         |              |
| RS366 NB8            | 10                       |                          | 17         |              |
| RS366 GND            | 19                       |                          | 7          |              |
| Cable Marking        | NET                      | DSU V.35                 | DSU RS366  |              |

# **LAN Settings**

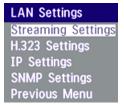

# Streaming\*

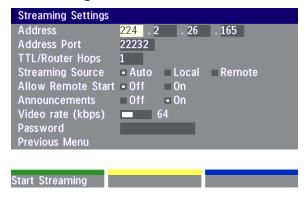

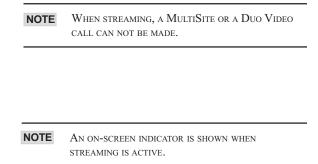

#### **Address**

Address is defined as the IP-address of a streaming client, streaming server or a multicast address. Giving an address in the range 224.0.0.1-239.255.255.255 will broadcast the stream to any host that has joined the specified multicast group. Specifying normal broadcast address 255.255.255.255 will broadcast to any members on the LAN.

#### **Address Port**

If several codecs are streaming to the same IP-address, different ports have to be used in order for the client to know which stream to receive. If the first codec streams on port 2240 and the second codec on port 2250, the client has to specify which port to listen to. Video is transmitted on the specified port, audio is transmitted on the port number 4 above the specified video port, in this case 2244 and 2254.

#### **TTL/Router Hops**

This is used for streaming data to limit how many routers the data should pass before it is rejected. If TTL is set to two, data will not traverse more than 2 router hops.

#### **Streaming Source**

**Auto** Enables streaming of both local and far end video. Selection of which site to be streamed is done using voice switching (the site that speaks is streamed).

**Local** Only the local video will be streamed.

**Remote** Only the far end video will be streamed.

Local and far end audio is always streamed.

#### **Allow Remote Start**

On Streaming can be started from external user interfaces like the Web-browser or Telnet session.

Off Streaming can only be started from the Video Conferencing System using the remote control, or by using the Dataport. This will prevent activation of streaming using Web browser or Telnet sessions.

<sup>\* -</sup> Please contact your TANDBERG representative for further information.

#### **Announcements**

On The codec will announce to the network that it is streaming. This enables a streaming client (e.g. a PC) to connect to the codec's streaming session. Used by Cisco IP/TV.

**Off** No announcement packets will be transmitted.

#### Video Rate

Defines the Video streaming rate from the system. Range is 16kbps - 320kbps. In addition, audio (G.711) streaming rate is 64kbps, providing a maximum streaming rate of 384kbps.

#### **Password**

Entering a password will prevent unauthorized access to the streaming functionality.

# **Start/Stop Streaming**

By pressing the Quick Key labeled 'Start Streaming', the Streaming session will start. To stop the stream, press the same quick-key, which will be labeled 'Stop Streaming' while the streaming-session is active. Pressing Disconnect will also stop the streaming session.

# How to view streaming

After streaming is started, an easy way to view the streamed audio/video is to start your Web-browser and enter the IP-address of the streaming system. After the Web page of the codec is shown, click on 'Streaming'. Alternatively, enter http://<codec ip-address>/stream.sdp.

# H.323 Settings

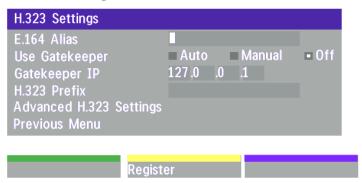

#### E.164 alias

This is the E.164 address of the codec. The E.164 address is equivalent to a telephone number, sometimes combined with access codes. Valid characters are 0-9,\* and #.

When using a gatekeeper the codec will send a message to the gatekeeper containing both the E.164 address and the system name of the codec. The codec will not register with the gatekeeper if the E164 alias is not set.

## Use Gatekeeper

**Auto** - The codec will automatically try to register on any available gatekeeper. If a gatekeeper responds to the request sent from the codec within 30 seconds this specific gatekeeper will be used. If no gatekeeper responds, the codec will not use a gatekeeper for making H.323 calls and hence an IP-address must be specified manually.

Manual - The codec will use a specific gatekeeper identified by 'Gatekeeper IP-address'.

Off - The codec will not use a gatekeeper and an IP-address must be used in order to make an H.323 call.

#### **Gatekeeper IP-address**

This is the gatekeeper IP-address if you specify 'Use Gatekeeper: Manual'.

#### H.323 Prefix

When dialing a number prefixed with digits specified by 'H.323 Prefix', and with 'Net: Auto', an H.323 call will be placed. *Example*: H.323 Prefix is '555'. Dialling '55582' with 'Net: Auto' will select LAN.

# Register

Pressing 'Register' will send a gatekeeper registration request. This request will also be sent when leaving the menu.

# **Advanced H.323 Settings**

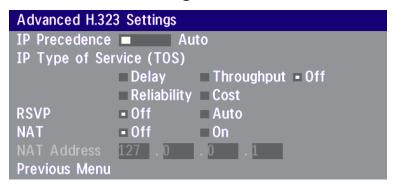

NOTE THESE SETTINGS ONLY HAVE AN EFFECT IF THEY ARE SUPPORTED BY YOUR IP INFRA STRUCTURE.

#### **IP Precedence**

Used to define which priority the system should have in the network. Higher numbers indicate higher priority. The selected value n will classify the different packets as follows: Signalling=n, Audio=n-1, Video=n-2, Data=n-3. When 'Auto' is selected, n has the value '6'.

# IP Type of Service (TOS)

Helps a router select a routing path when multiple paths are available.

Delay Tells the router to minimize the delay
Throughput Tells the router to maximize the throughput
Reliability Tells the router to maximize the reliability
Cost Tells the router to minimize the cost.

# **RSVP**

**Auto** Resource Reservation Protocol enables the endpoints to request the optimal amount of bandwidth for the duration of an IP video conference.

**Off** Resource Reservation Protocol is switched off.

#### **NAT**

NAT, Network Address Translation, is used in small LAN's, often home offices, when a PC and a videoconferencing system is connected to a router with NAT support. NAT support in the videoconferencing system enables proper exchange of audio/video data when connected to an external videoconferencing system (when the IP traffic goes through an NAT router).

When NAT is On, the NAT Server Address will be shown in the startup-menu: 'My IP Address: 10.0.2.1 (NAT)'

#### **NAT Address**

This must be the external/global IP-address to the Router with NAT support. Packets sent to the Router will then be routed to the codec.

In the router, the following ports must be routed to the codec's IP-address:

Port 1720

Port 5555-5560

Port 2326-2365

Please contact your TANDBERG representative for further information.

# **IP Settings**

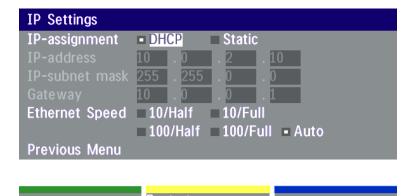

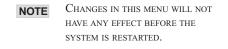

# **IP-assignment**

DHCP (Dynamic Host Configuration Protocol) can be selected when a DHCP server is present.

**DHCP:** IP-address, IP-subnet mask and Gateway are not used because these parameters are assigned by the DHCP server.

Static: The codec's IP-address and IP-subnet mask must be specified in the IP-address field.

#### **IP-address**

IP-address defines the network address of the codec. This address is only used in static mode. In DHCP-mode, the assigned IP-address can be found on the Welcome Menu.

#### **IP-subnet mask**

IP-subnet mask defines the type of network. This address is only used in static mode. Your LAN-administrator will provide the correct value for this field.

# **Gateway**

When using DHCP, the default gateway will be set automatically. If the LAN utilizes static IP addresses, IP address, subnet mask, and default gateway must be specified by the LAN administrator.

# **Ethernet Speed**

Auto The codec will auto-detect the speed/duplex on the LAN.

10/Half The codec will connect to the LAN using 10Mbps speed/Half Duplex.

10/Full10 Mbps speed/Full Duplex.100/Half100 Mbps speed/Half Duplex.100/Full100 Mbps speed/Full Duplex.

#### Restart

Pressing the Quick key 'Restart' will restart your system without having to use the On/Off switch on the codec. If IP-assignment is changed, it is sufficient to use this Quick key to restart the system.

# **SNMP Settings**

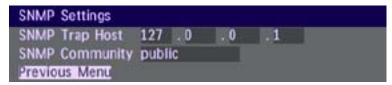

# **SNMP Trap Host\***

SNMP (Simple Network Management Protocol) is used for monitoring and configuring of different units in a network. The codec's **SNMP Agent** responds to requests from **SNMP Managers** (a PC program etc.). **SNMP traps** are generated by the agent to inform the manager about important events.

**SNMP Trap Host** identifies the IP-address of the SNMP manager.

## **SNMP Community**

SNMP Community names are used to authenticate of SNMP requests. SNMP requests must have a 'password' in order to receive a response from the SNMP agent in the codec.

**NOTE** THE SNMP COMMUNITY NAME IS CASE SENSITIVE.

# **Call Settings**

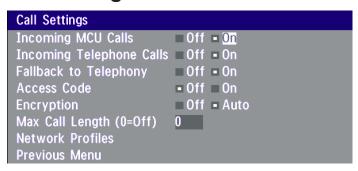

# **Incoming MCU calls**

On: When you are in a call, the system will provide a visual/audio indication of an incoming call and ask you to accept/reject the call.

**Off:** The system will not accept incoming calls when you are in a call.

# Incoming telephone calls

**On**: The system will accept incoming telephone calls.

**Off:** The system will not accept incoming telephone calls. This is useful to prevent incoming calls from other systems than videoconferencing systems.

# Fallback to telephony

**On**: Enables fallback from video calls to telephony/speech calls.

**Off**: Disables fallback.

#### **Access Code**

**On**: When pressing CONNECT or any number to make a call, an Access Code menu will be shown. The user will then have to enter the correct Access Code in order to make a call.

**Off**: No Access Code is necessary to make a call.

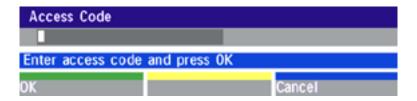

# **Encryption\***

**Auto**: The system will try to make ISDN point-to-point calls using encryption. If the far end system supports encryption, the call will be encrypted. If not, the call will proceed without encryption.

If the far end supports encryption, the systems will initiate encryption after the call is connected. This takes approximately 10 seconds, during which an 'open padlock' will be displayed. When encryption has been established, a 'closed padlock' symbol will be displayed.

**Off**: The system will not send or receive encrypted data.

Technical encryption information like encryption algorithm and encryption check code can be found in the 'Call Status' menu.

# Max Call Length

This feature will automatically end both incoming and outgoing calls when the call time exceeds the 'Max Call Length' specified.

Max Call Length can have the following values: 0-999(minutes), where 0 is Off.

A few minutes before the specified time is reached, a Quick-Key menu will appear. Users will be asked if he/she wants to extend the 'Max Call Length' that is specified:

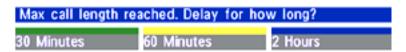

#### **Network Profiles**

This menu defines the settings listed when pressing the Quick key 'Net:' while in the dial menu.

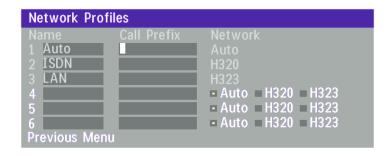

This menu consists of 6 network profiles, a prefix can be added for each profile. If you add a prefix to a profile, this prefix can be automatically added to the number being dialed.

NOTE EXAMPLE:

0 is added as a Call Prefix to the 2nd profile, ISDN. If you enter 12345678 in the dial menu and select 'ISDN', the number dialed will be 012345678.

Using the three last profiles you can enter the name of a profile, prefix and network selection. This is useful if you have a fixed prefix to your service provider.

# **Dataport configuration**

The system provides two standard RS 232 serial ports to allow a computer to be connected for data transfer and control purposes.

NOTE WHEN CONNECTING TO A PC THE CONNECTING CABLE MUST BE A STRAIGHT THROUGH RS232 CABLE.

# **Dataport 1**

If you wish to connect a PC to Dataport 1, you must ensure that the PC and the system are identically configured. The available settings are:

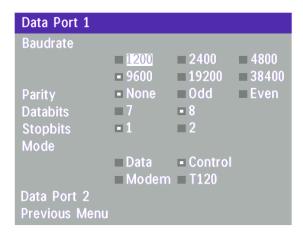

Dataport 1 supports 4 different modes:

# Data mode

Provides a transparent data channel. This channel can be used for many different purposes such as file transfer, application sharing and more. When using this mode, it is necessary to have a TANDBERG system at the far end.

#### **Control mode**

The control interface provided by the Dataport supports a subset of the Hayes command set as well as a comprehensive set of system specific commands.

This mode maintains communication with the Dataport's command interpreter at all times. All features available from the hand-held remote control can be accessed through the dataport.

#### Modem mode

Allows you to control the system externally via a PC as in Control Mode. Once a call is established, Dataport 1 will automatically switch to Data mode. When the call disconnects, Dataport 1 switches back to Control Mode.

#### T.120

Provides a data channel supporting the T.120 standard for data communication. Using T.120 software on your PC, you can communicate with other T.120 systems using your PC and your system.

For more details on connecting to the Dataport, see 'Peripheral Equipment'.

## **Dataport 2**

| Data Port 2   |             |              |             |
|---------------|-------------|--------------|-------------|
| Baudrate      |             |              |             |
|               | <b>1200</b> | <b>2400</b>  | <b>4800</b> |
|               | <b>9600</b> | <b>19200</b> | ■38400      |
| Parity        | ■ None      | ■ Odd        | ■Even       |
| Databits      | <b>=</b> 7  | ■8           |             |
| Stopbits      | <b>=</b> 1  | ■2           |             |
| Mode          | ■ VISCA     | ■ Auto       |             |
| Previous Menu |             |              |             |

Dataport 2 is dedicated to the main camera and will not be available in standard configuration.

The Codec will automatically detect WAVE cameras. If you are using a camera supporting the VISCA protocol, select 'Mode: VISCA'.

# Language

The system supports 9 different languages for its on-screen menus.

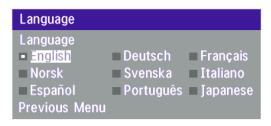

Select the preferred language, and then press OK to save.

# **Software Options**

The system requires a valid option key to activate MultiSite and/or Presenter functionality. A restart of the system is required after entering a new option key. If the option key is invalid, the original key will be used.

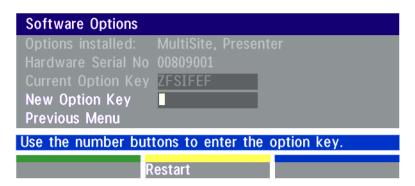

# **Diagnostics**

Allows testing of individual system components and displays the current system settings.

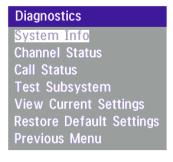

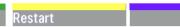

# System info

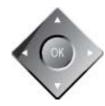

Select 'System Info' to view system numbers, line status, software version and other useful information.

#### **Channel status**

Comprehensive information about the call progress is available through the Channel Status window. This window indicates the various stages each B-channel goes through whilst establishing a connection.

| Status - BRI | Comments                                                           |
|--------------|--------------------------------------------------------------------|
| Idle         | the channel is idle                                                |
| Calling      | when calling — the network has acknowledged the call               |
| Connected    | when connection is established                                     |
| Sync         | when the channels are synchronised                                 |
| Active       | when all available channels are connected                          |
| Releasing    | waiting for the network to confirm a release of the call           |
| Released     | when disconnected - the network has acknowledged the disconnection |

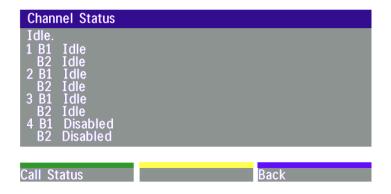

Press Menu and then 'Call Status' to bring this menu up when not in the menu system.

TIP

The numbers used to call out to the far end are shown in the window. If an error occurs a cause code will be displayed on the right hand side of the window.

#### Cause codes

The most common cause codes (for ISDN) are:

1 -Unallocated (unassigned) number 2 -No route to specified transit network (WAN) 16 -Normal clearing 17 -User busy 18 -No user responding 21 -Call rejected 28 -Invalid number format (incomplete number) 29 -Facility rejected 31 -Normal, unspecified 34 -No circuit/channel available 41 -Temporary failure 58 -Bearer capability not presently available 65 -Bearer service not implemented 69 -Requested facility not implemented 81 -Invalid call reference value 88 -Incompatible destination 100 -Invalid information element contents 102 -Recovery on timer expiry 127 -Internetworking, unspecified

#### Call status

Comprehensive information about the call is available through the Call Status window. The menu has two columns, one for tranmitted and one for received audio/video/data information. If Duo Video or MultiSite is used, pressing the LEFT/RIGHT keys will show one page per connected site.

#### IΡ **ISDN** Calls: Idle Calls: Idle Transmit Transmit Receive Receive System Name Call rate (kbps) Call rate (kbps) Video protocol Video protocol Audio protocol Audio protocol Data protocol Data protocol Video format Video format Video rate (kbps) Video rate (kbps) Audio rate (kbps) Audio rate (kbps) Data channel/rate Data rate (kbps) **Encryption status** Data channel Encryption check code Packet loss (%) Channel Status Channel Status

Please contact your TANDBERG representative for further information.

# **Restore defaults**

You may restore all system settings to the factory default using this function.

NOTE THIS DEFAULT SETTING WILL NOT AFFECT YOUR CALL DIRECTORY INFORMATION, NETWORK TYPE, LINE SETUP NUMBERS OR YOUR SPID NUMBERS.

# **Test subsystem**

You can test the different subsystems of your videoconferencing equipment.

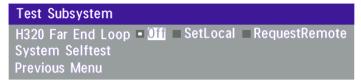

## Far End Loop (ISDN only)

**Set Local:** This system will loop all incoming audio and video.

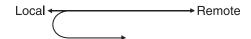

- · The far end will see its own video and hear its own audio.
- · The local side will see and hear the far end.

An on-screen indicator will indicate 'Local Loop'.

**RequestRemote:** A request will be sent to set the far end in loop.

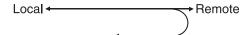

- The far end will see and hear the local side (varies depending on implementation of loop functionality).
- The local side will see its own video and hear its own audio (if the far end supports loop).

If 'Far End Loop' is set to 'RequestRemote' whilst in a call and the call is subsequently disconnected, 'Far End Loop' will be set to 'Off'.

# **System Selftest**

The system performs a check to determine internal hardware integrity. Test Network is useful when you want to check if your network connection is active.

#### View current settings

This window will display all the system settings. Use the arrow keys to scroll through the list.

# Connecting the HCS III to ISDN using Network Adapters

# Connecting

When network terminating units are required, Inter-Tel Inc. models NT1 or NT384 are installed within the enclosed area at the bottom of the cart, as illustrated below.

Connect the ISDN BRI cables from the sockets labelled ISDN BRI 1/2/3/4/5/6 on rear interface panel of the HCS III cart to the network provider sockets.

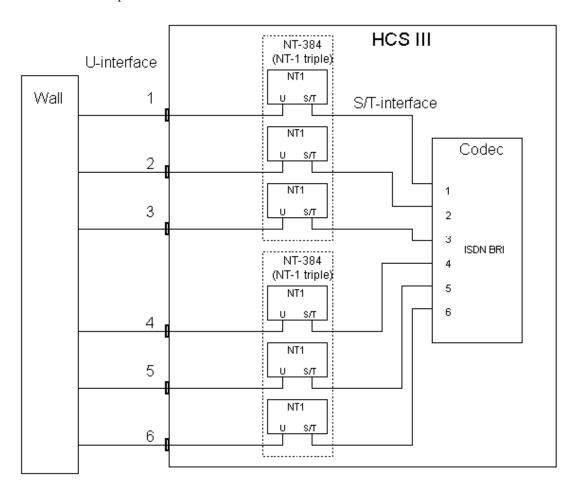

# Configuring

The configuration of the codec is performed in the same manner as described in ISDN BRI Settings.

The NT1 should be powered up and you should check that the network is active. Please check your NT1 User Manual.

# Connecting the system to the Switched 56 network

# Using Telesync TS-256 SW56/ISDN adapter

Connecting the system to the SW56 network using a Telesync Adapter is described below.

NOTE: There are different Telesync Adapters for different configurations of SW56 networks. The network types tested with the system are SW56 2Wire and 4Wire.

# Connecting

Connect the system ISDN1 cable to the BRI S/T interface on the Telesync Adapter. Connect the two SW56 cables from the Telesync adapter Line 1 and Line 2 to the SW56 network.

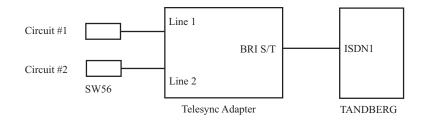

number from the third SW56 line

# **Configuration of Telesync Adapter**

No configuration of the Telesync Adapter is necessary.

# Configuration of the system

Select network type to 'National ISDN'.

LINE 1 SETUP LINE 2 SETUP NUMBER1: NUMBER1: program with number from the first SW56 line NUMBER2:

number from the fourth SW56 line NUMBER2: program with number from the second SW56 line SPID1: program with number from the first SW56 line SPID1:

Leave blank SPID2 Leave blank SPID2 Leave blank And so on for the other lines.

#### How to call

Important: Use the Quick key 'Set Restrict (56k)' in the Quality menu to specify a restricted call (56k) when you dial a number.

Set Restrict (56k)

Example:

Number: 1703111222 One number dialing enter: (56k)

Two number dialing enter: Number: 1703111222 (56k)

> 1703111223 2nd:

# Connecting the system to PRI/T1

# Using CSU adapter

Connecting the system to the ISDN network via the E1/T1-interface using an Adtran T1 ESF CSU ACE will allow up to 1.54 Mbps transmission. The E1/T1-interface must be connected to a CSU approved according to IEC 60950, UL 1950 or equivalent standard.

NOTE: The PRI-line will run the AT&T 4ESS, 5ESS and National ISDN protocols in addition to Euro ISDN (E1).

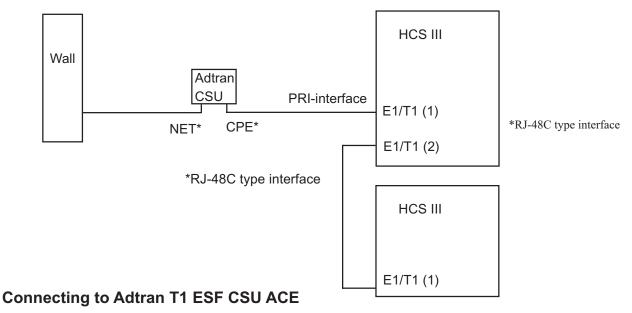

Connect the PRI cable from the Codec to the input marked CPE on the Adtran CSU (straight through category 5 cable is recommended). Connect to the network via the NET connector on the Adtran CSU. When two Codecs are cascaded, connect the second Codec to the E1/T1 port 2 on the first Codec using a T1 crossover cable.

# Configuration of the system

Press Menu on the remote control. Select 'Terminal Settings', 'Network'.

Select 'Current Network: PRI' and specify your PRI number, max. channels, cable length (between Codec and CSU) and switch type:

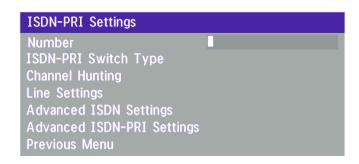

NOTE: Cascaded connection: Remember to program numbers and MSN. Otherwise, the first codec will answer all calls.

# **Configuration of Adtran T1 ESF CSU ACE**

Enter '2) CONFIG' menu using SCROLL and ENTER buttons.

- Enter '3)TERMINAL' menu. Check '1)FORMAT:ESF', '2)CODE: B8ZS', '3)SET LBO: 0-133' (Corresponding to 'Cable Length' setting on the Codec.
- Go to main menu and enter '1)NETWORK' menu. '7)SET LBO: 0.0 (According to information from Telco).
- Also, other network parameters should be set according to information from your Telco.

# **Environmental considerations**

This section explains how to carry out basic adjustments and simple tests to ensure that you send and receive the best possible image and audio quality when using your system.

# Iris control and lighting

By default the system camera will use an automatic iris to compensate for changes in lighting. In addition to this feature you may further assist the system to maintain the best possible image quality by paying special attention to environmental lighting and background colors as described below. Remember the system will send live images of yourself *and* your immediate surroundings.

- •Avoid direct sunlight on the subject matter i.e. yourself, the background or onto the camera lens as this will create harsh contrasts.
- •If light levels are too low you may need to consider using artificial lighting. As described above, direct illumination of the subject matter and camera lens should be avoided.
- •When using artificial lighting, 'daylight' type lamps will produce the most effective results. Avoid colored lighting.
- •Indirect light from shaded sources or reflected light from pale walls, often produces excellent results.
- •Avoid harsh side lighting or strong light from above. Strong sunlight from a window or skylight may put part or all of the subject matter in shadow or cause silhouetting.
- •If you still have problems with the iris and lighting, manual adjustment of the camera parameters might help see 'Video Settings' menu.
- •Dim scenes can also be improved by manually adjusting the camera brightness setting.

### **Background**

The appearance of the picture background is very important but easily overlooked. It is important to remember that the camera also shows what is behind you when in a videoconference. To ensure a suitable background we recommend you consider the following:

- •Use a neutrally colored background with a medium contrast and a soft texture, e.g. a plain curtain with no heavy patterns or strong colors that may adversely tint the whole scene.
  - •Avoid moving backgrounds such as curtains blowing in a draught, moving objects, or people walking behind as this may both reduce image quality and distract the attention of the calling party.
- •Do not place the camera facing a doorway.

# Loudspeaker volume

The audio system will use the Natural Audio module. The volume of the audio system is controlled by the Volume Control keys on the system remote control.

The default volume level can be set by adjusting the volume on the TV monitor using the TV monitor's own remote control.

# Using the file system

It is possible to access a file system within the TANDBERG system by using ftp:

DOS-window: ftp <IP-address of codec>, or Web-browser: ftp:// <IP-address of codec>

#### Description of the different files

all.prm - all settings in the system (including directory)

dir.prm - directory entries event.log - logs fault sitations etc. sw.pkg - the system software

#### Description of the different folders

user - a folder to be used for custom logos etc.

remote - a folder used for software upgrade of the far end TANDBERG system

#### What can be done by using the file system?

- · software upgrade of the far end TANDBERG system (B3 or above) via ISDN
- · upload of custom logos

#### Software upgrade

- · Connect to the system you want to upgrade using ISDN.
- · Copy the software file to a folder on your harddisk.
- · Open a DOS-window and go to this folder.
- · Type ftp <IP-address of your local codec).
- · Enter password: <Release Key of far end system>
- · Go to the remote folder, type "cd remote"
- · Upload the software file, type put <s0xxxxxx.pkg>
- · Wait until the following is shown:

```
226 Closing data connection. 5437569 bytes sent in 808.01 seconds (6.73 Kbytes/sec)
```

ftp>

· Restart the far end codec.

The far end system should now be upgraded. For further information, please contact your TANDBERG representative.

#### **Custom logos**

· Go to the folder where your logo is located.

NOTE: Logo max size: 320x200, or max. 64000 pixels and must be in jpg-format. If the file is too large, no logo will be displayed.

- · Type ftp <IP-address of your local codec).
- · Go to the user folder, type "cd user"
- · Upload the logo, type put <startup.jpg>

The new logo will be displayed the next time you restart your system.

# **Appendix 6: Access Code**

The system will verify if the entered access code is valid by checking the code with the allowed codes listed in the 'access.txt' file on the ftp-server in the codec.

If no 'access.txt' file is uploaded to the codec, registration of the code will be done without validation. E.g. you can enter whatever code you want and have access to the system.

The 'access.txt' file is a plain text file with one line per access code as shown below:

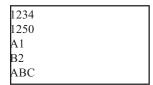

To upload this file to the codec, follow these steps:

- · Open a DOS-window and go to the folder where the 'access.txt' file is located.
- · Type ftp <IP-address of your local codec).
- · 'User:', press Enter or enter IP-password.
- · Type "bin" and press Enter
- · Go to the user folder, type "cd user".
- · Upload the 'access.txt' file, type 'put access.txt'.
- · Exit from ftp, type 'bye'.

# **Technical Description**

Function/Purpose: The Tandberg Health Care System HCS III and HCS III Mobile are specially designed for use in a health care environment to provide:

- Continuing Medical Education
- · Research and development
- Consultation and clinical diagnosis
- Administrative videoconferencing

| Power                 | 120/240 VAC, 50/60 Hz, 1000 VA max                                   |
|-----------------------|----------------------------------------------------------------------|
| Class                 |                                                                      |
| Operating Temperature | 10 – 20 degrees C (50 – 77 degrees F) Ambient                        |
| Humidity              | 10% to 50% Relative humidity                                         |
| Storage and Transport | 10 – 40 degrees C (50 – 104 degrees F) at 10 – 60% Relative Humidity |
| Туре                  | Non-classified                                                       |
| Approvals             | UL 2601-1-1, CSA 601.1.1, EN 60 601-1-1, FCC-A, CE (MDD)             |
| Monitor               | 20" Medical grade color monitor, NTSC or PAL                         |
|                       | W.A.V.E. (Wide Angle View) camera 12 x zoom                          |

W.A.V.E. (Wide Angle View) camera

12 x zoom 1/3" CCD +5°/-15° tilt +/- 95° pan

76° vertical field of view 270° horizontal field of view

450 (PAL) / 460 (NTSC) horizontal TV lines

Min. illumination 7 Lux (F1.8)

Auto or manual focus, brightness and white balance

Far end camera control

15 near and far-end camera pre-sets

LCD Display Monitor (Dual Monitor)

15" LCD flat panel display supports 16 million colours

in VGA, SVGA, XGA pixel formats PC and Macintosh compatable Anti-glare hard coat glass surface

Triple-povot mounting arm for easy viewing See LCD User Manual for more specifications

Mobile Camera Cart WAVE Camera

'I.V.' stand design adjustable to 6.5'

Universal scope holder Triple-pivot arm for camera

Optional 2<sup>nd</sup> uni-directional 'shotgun' microphone

Height adjustable camera arm

#### **Bandwidth**

H.320 up to 2Mbps H.323 up to 3Mbps

#### Video Standards

H. 261, H.263, H.263+, H.263++ (Natural Video<sup>TF</sup>)

#### Video Features

Picture in Picture (PIP) Intelligent Video Management<sup>TF</sup>

# **Video Inputs**

2 x S-Video, mini-DIN connector (Main camera uses S-Video Input #1) (Mobile cart uses S-Video Input #2) 2 x Composite video inputs, RCA Connectors (Mobile Cart uses RCA Input #3) (Input #4 is designated as VCR IN on Interface panel) VGA In, 15-Pin high density D-SUB

#### **Video Outputs**

(System monitor uses S-Video Output #1) (S-Video Output #2 designated as Dual Out on interface panel or used for Zenith LCD) 2 x Composite video outputs, BNC connectors (Composite Output #3 is designated as VCR Out on interface panel) (Composite Output #4 is designated as Dual Out on

#### Video Format

interface panel)

NTSC or PAL

#### Live Video Resolution

Native NTSC:

4SIF (704 x 480 pixels), Digital Clarity<sup>TF</sup> Interlaced SIF<sup>TF</sup> (352 x 480 pixels), Natural Video<sup>TF</sup> SIF (352 x 240 pixels)

Native PAL:

4CIF (704 x 576 pixels), Digital Clarity<sup>TF</sup> Interlaced CIF<sup>TF</sup> (352 x 576 pixels), Natural Video<sup>TF</sup>

CIF (352 x 288 pixels)

QCIF (176 x 144 pixels)

SQCIF (128 x 96 pixels)

Native PC Resolutions:

SVGA (800 x 600 pixels)

VGA (640 x 480 pixels)

#### **Still Image Transfer**

CIF, 4CIF, H.261 Annex D

#### **Audio Standards**

G.711, G.722, G.722.1, G.728

#### **Audio Features**

Telephone add-on via MultiSite<sup>TF</sup>
TANDBERG Natural Audio Module<sup>TM</sup>
Four separate acoustic echo cancellers
Audio mixer
Automatic gain control
Automatic noise reductions
Audio level meters
VCR ducking

#### **Audio Inputs**

3 x Microphone, 24V phantom powered, XLR Connector (Mic #1 is designated for System Microphone) (Mic #2 is designated for Mobile Cart) (Mic #3 is designated as Mic 3 on interface panel) 3 x Line Level Inputs, RCA Connectors (Line IN #5 designated as PC Audio Feed) (Line IN #6 designated as VCR Audio IN on interface panel)

#### **Audio Outputs**

3 x Line Level Outputs, RCA Connectors (Line Out #1 designated as speaker output, dual audio out on interface panel, and headset output) (Line Out #3 designated as VCR Audio OUT on interface panel)

#### XGA Input/SVGA Output

Input: 640 x 480 – 1024 x 768 56-85 Hz. auto-detection. (VGA Input is wired to PC shelf) Output: 640 x 480 – 800 x 600, 60 Hz (VGA Output is designated for flat panel LCD)

### **Frame Rates**

15 frames per second @ 56 - 128kbps 30 frames per second @ 168kbps -3 Mbps 60 fields per second @ 448kbps - 3 Mbps (Natural Video<sup>TF</sup>)

#### MultiSite<sup>TF</sup> Features

Any combination of IP & ISDN connections (transcoding)

ISDN & IP Downspeeding<sup>TF</sup> at call set-up

Dial in / Dial out capabilities

Continuous Presence or Voice Switched

5 sites including min. 1 telephone call

Built-in MultiSite<sup>TF</sup> audio bridge for up to 5 sites

Duo Video  $^{\mbox{\scriptsize TF}},$  Digital Clarity  $^{\mbox{\scriptsize TF}},$  Natural Video  $^{\mbox{\scriptsize TF}}$ 

MultiSiteTF over IP

4 sites @ 64-768kbps + 1 telephone call over ISDN

3 sites @ 64-1Mbps + 2 telephone calls over ISDN

Point-to point @ 3Mbps + 3 telephone calls via ISDN

MultiSite<sup>TF</sup> over ISDN PRI / E1(T1)

4 sites @ 56 - 512 (384)kbps + 1 telephone call via ISDN

3 sites @ 56 - 768 (512)kbps + 2 telephone calls via ISDN

Point-to point @ 56 - 1.5 (1)Mbps + 3 telephone calls via ISDN

MultiSite<sup>TF</sup> over ISDN / 6BRI

4 sites @ 256kbps or 3 sites @ 384kbps

4 sites @ 56 - 192kbps + 1 telephone call via ISDN

3 sites @ 56 - 256kbps + 2 telephone calls via ISDN

Point-to-point @ 56 - 512 kbps + 3 telephone calls via ISDN

MultiSite<sup>TF</sup> (H.243) Cascading

Up to 10 video sites @ 768kbps + 4 audio sites

Any combination of IP & ISDN connections (transcoding)

DuoVideoTF

Available on all networks

Available in MultiSite<sup>TF</sup> (over IP & ISDN)

### **Network Features**

Auto H.320/H.323 Dialling

Downspeeding<sup>TF</sup>

Programmable network profiles

Password protection

Intelligent Call Management<sup>TF</sup>

Hoon ISDN-PRI facility

NATO standard KG194 encryptor support

Automatic SPID and Line Number Configuration

(National ISDN, GR-2941-CORE)

Soft $Mux^{TF}$ 

H.331 Broadcast Mode

#### **H.323 Network Features**

IP precedence (QoS)

IP type of service (TOS)

Network Address Translation (NAT) support

IP adaptive bandwidth management (including flow control)

Auto gatekeeper discovery

Dynamic playout and lypsync buffering

#### **Network Interfaces**

6 x ISDN BRI (RJ-45), S-interface

1 x E1/T1 G.703 (RJ-45) for ISDN PRI or Leased E1/T1

1 x E1/T1 (RJ-45) for ISDN PRI cascading

1 x LAN / Ethernet (RJ-45) 10/100 Mbit (LAN/DSL/Cable Modem)

 $1 \times X.21 / V.35 / RS-449$  with RS-366 dialling,Leased Line or data triggered mode

#### **Ethernet/Inernet/Intranet Connectivity**

TCP/IP, SNMP, DHCP, ARP, FTP, Telnet, HTTP,

SNMP Enterprise Management

Internal web server

Internal streaming server

Support for the TANDBERG Management Suite

10/100Mbit full/half duplex (manual or auto detect

selection)

## Other Supported ITU Standards

H.320, H.323, H.281, BONDING (ISO 13871), H.231, H.243, H.331

#### **Presentations and Collaboration**

Natural Presenter Package including:

PC Presenter<sup>TF</sup>

PC SoftPresenter<sup>TF</sup>

Digital Clarity<sup>TF</sup>

Duo VideoTF

T.120 Microsoft NetMeeting support via RS-232 (9-pin D-sub) Streaming (compatible with Apple QuickTime and RealPlayer v8 etc.)

#### **System Management**

Total management via embedded web browser, SNMP,

Telnet and FTP

Remote software upload: during a call over all networks, via

webserver, and via FTP server

1 x RS-232 used for main camera control

1 x RS-232 for local software upgrades, local control and

diagnostics

Remote control and menu system

#### **Directory Services**

200 number global directory

100 number local directory including:

16 dedicated MultiSite<sup>TF</sup> entries

#### 9 selectable menu languages:

English, French, German, Italian, Japanese, Norwegian,

Portuguese, Spanish and Swedish

Customised boot up logo (jpeg)

# **Abbreviations**

| AGC     | Auto Gain Control                         | Mic    | Microphone                                      |
|---------|-------------------------------------------|--------|-------------------------------------------------|
| ARP     | Address Request Protocol                  | MSN    | Multiple Subscriber Number                      |
| Aux     | Auxiliary                                 | NAT    | Network Address Translator                      |
| BNC     | Bayonet Connector                         | NR     | Noise Reduction                                 |
| BRI     | Basic Rate Interface                      | NSF    | Non Standard Facility                           |
| CCD     | Charge Couple Device                      | NT     | Network Terminator                              |
| CCD     | Collision Detection                       | NTSC   | National Television Systems Committee           |
| CE      | Communitee European                       | PABX   | Private Automatic Branch Exchange               |
| CIF     | Common Intermediate Format                | PAL    | Phase Alternation Line                          |
|         |                                           | PBX    |                                                 |
| Codec   | Coder/Decoder                             |        | Private Branch Exchange                         |
| CPE     | Customer Premise Equipment                | PC     | Personal Computer                               |
| CRC     | Cyclic Redundancy Checking                | PIP    | Picture-In-Picture                              |
| CSA     | Canadian Standards Association            | PRI    | Primary Rate Interface                          |
| CSU     | Channel Service Unit                      | QCIF   | Quarter Common Intermediate Format              |
| CTS     | Clear To Send                             | QoS    | Quality of Service                              |
| DHCP    | Dynamic Host Configuration Protocol       | RTS    | Ready To Send                                   |
| DSU     | Data Service Unit                         | SIF    | Source Input Format                             |
| DTR     | Data Transfer Rate                        | SNMP   | Simple Network Management Protocol              |
| DTX     | Discontinuous Transmission                | SPID   | Service Provider IDentification                 |
| DVD     | Digital Versatile Disc                    | SQCIF  | Sub-Quarter Common Intermediate Format          |
| ESF     | Extended Super Frame                      | SVGA   | Super Video Graphics Array                      |
| FECC    | Far End Camera Control                    | TCP/IP | Transmission Control Protocol/Internet Protocol |
| FTP     | File Transfer Protocol                    | TCS    | Terminal Control String                         |
| HCS III | Health Care System III                    | TOS    | Type Of Service                                 |
| ICIF    | Interlace Common Intermediate Format      | TTL    | Time To Live                                    |
| ICM     | Intelligent Call Management               | UL     | Underwriters Laboratories                       |
| IEC     | International Electrotechnical Commission | VCR    | Video Cassette Recorder                         |
| IMUX    | Inverse Multiplexer                       | VGA    | Video Graphics Array                            |
| IR      | Infrared Radiation                        | VISCA  | Video System Control Architecture               |
| ISDN    | Integrated Services Digital Network       | VNC    | Virtual Network Computing                       |
| ISIF    | Interlace Source Input Format             | WAN    | Wide Area Network                               |
| LAN     | Local Area Network                        | WAVE   | Wide Angle View                                 |
| LCD     | Liquid Crystal Display                    | XGA    | Extended Graphics Array                         |
| MCU     | Multi-point Control Unit                  |        |                                                 |

D

I

# Index

| Symbols                                            | Data mode 88                             | iCIF 57                                  |
|----------------------------------------------------|------------------------------------------|------------------------------------------|
| 1TR6 19                                            | Dataport configuration 88<br>DHCP 84     | Incoming MCU calls 86 Installation 5, 19 |
| $\mathbf{A}$                                       | Diagnostics 90                           | Introduction 12                          |
| 111                                                | Dial in to MultiSite 51                  | IP Precedence 83                         |
| Abbreviations 103                                  | Dialing 35                               | IP-address 84                            |
| Access Code 35                                     | Digital Clarity 58                       | IP-subnet mask 84                        |
| Add Duo Video 46                                   | Directory                                | Iris Control and Lighting 28             |
| Add Novy Entry 20                                  | Add New Entry 39                         | Iris control and lighting 97             |
| Add New Entry 39                                   | Edit Entry 39                            | ISDN switch type 73                      |
| Adding an extra site 50, 51                        | Name 39, 40                              | ISDN-BRI Settings 73                     |
| Advanced call quality 57 Advanced ISDN settings 75 | Disconnect site # 63                     | ISDN-PRI/T1 Settings 76                  |
| Advanced use 55                                    | Disconnecting sites 51                   | J                                        |
|                                                    | Do not disturb 41                        | J                                        |
| Alert Speaker 69<br>Audio                          | Document Camera 69                       | Jack 16                                  |
|                                                    | Downspeeding 35, 75                      | _                                        |
| inputs 64                                          | Dual Monitor 45                          | L                                        |
| outputs 65, 66                                     | Duo Video 46                             | I CD Display 14                          |
| quality 56                                         | Duo Video / Still Image source 58        | LCD Display 14                           |
| setup 64                                           | Duo Video Quality 58                     | Leased E1/T1 79                          |
| sources 64                                         | E                                        | Level Settings                           |
| Auto BRI Config 73                                 | L                                        | Outputs 66                               |
| Autofocus 42                                       | Edit/Delete Entry 39                     | Lighting 29                              |
| Automatic Gain Control 67                          | Encryption 87                            | Line setup 74                            |
| Auxiliary 1 22                                     | Ending a call 37                         | Loudspeaker Volume 28                    |
| Auxiliary 2 23                                     | Ethernet Speed 85                        | Loudspeaker volume 97                    |
| В                                                  | Euro ISDN cause codes 91                 | M                                        |
|                                                    | External mixer 64                        | 112                                      |
| Background 28, 97                                  | External network settings 79             | Main Camera 14                           |
| Battery handling 3                                 |                                          | Making a call 35                         |
| Block Diagram 20                                   | F                                        | MCU services 61                          |
| C                                                  | F 1 44 50                                | Menu structure 32                        |
| C                                                  | Far end camera control 44, 59<br>FECC 44 | Menu system 55                           |
| Cable Specification, V.35 80                       |                                          | Microphone 14                            |
| Call                                               | Floor to site # 63<br>Focus 69           | levels 65                                |
| making a LAN call 35                               | rocus 69                                 | on/off 41                                |
| making a video call 35                             | G                                        | Mobility 6                               |
| restricted 36                                      |                                          | Modem mode 88                            |
| Call control 80                                    | G.711 57                                 | Monitor 14                               |
| Call Quality menu 56                               | G.722 57                                 | Motion 56                                |
| Call Settings 86                                   | G.722.1 57                               | Moving camera 42                         |
| Call status 91                                     | G.728 57                                 | MSN (Multi Subscriber Number) 75         |
| Camera 14                                          | Gateway 85                               | Multipoint Control Unit (MCU) 61         |
| controlling 42                                     | Getting Started 30                       | MultiSite (Built-in) 48                  |
| tracking modes 69                                  | Graphics                                 | N                                        |
| Camera Arm Clamp 17                                | Receiving 45                             | 14                                       |
| Cause codes 91                                     | Sending 45                               | NAT 84                                   |
| Chairman functionality 61                          | Guidelines for making rooms 28           | NAT Address 84                           |
| Channel status 90                                  | Н                                        | Natural Video 12, 56, 57                 |
| CIF 57                                             | п                                        | Network configuration 72                 |
| Cleaning 6                                         | H.261 57                                 | Network Profiles 87                      |
| Closed Captioning 53                               | H.263 57                                 | NT1 93                                   |
| Continuous Presence 61                             | H.281 44                                 | NT384 93                                 |
| Control mode 88                                    | H.331 57                                 |                                          |
| Copyright 3                                        | Headset 16                               | O                                        |
| Correcting keying mistakes 37                      | HumFilter 66                             | Operational Considerations 28            |
| Correcting Reyling Hilstakes 37                    |                                          |                                          |

| P                           | Still image                              |  |  |
|-----------------------------|------------------------------------------|--|--|
|                             | filter 59                                |  |  |
| Parallel dial 75            | receiving 45                             |  |  |
| PC 14, 69                   | requesting 45                            |  |  |
| PC Presenter 52             | sending 45                               |  |  |
| PC SoftPresenter 52         | viewing 45                               |  |  |
| Phantom power 64            | Storage 6                                |  |  |
| Picture-in-Picture 41       | Storing presets 44                       |  |  |
| PIP 41                      | sub-address 35                           |  |  |
| Precautions 5, 19           | Subaddress 75                            |  |  |
| Presentation Settings 61    | System configuration 33                  |  |  |
| Presentations 58            | System Info 41                           |  |  |
| Preset buttons 44           | System info 90                           |  |  |
| Presets                     | System Power-up 30                       |  |  |
| selecting 44                | System set-up 72                         |  |  |
| storing 44                  | Т                                        |  |  |
| Production of products 3    | T                                        |  |  |
| Q                           | T.120 88                                 |  |  |
| *                           | Take chair 63                            |  |  |
| Quality 36                  | Terminal ID 62                           |  |  |
| Quick keys 31               | Terminal settings 72                     |  |  |
| D                           | Terminate meeting 63                     |  |  |
| R                           | Text Chat 53                             |  |  |
| Release chair 63            | To adjust the volume 41                  |  |  |
| Release floor 62            | To answer a call 37                      |  |  |
| Repacking 6                 | To call a terminal with a SUB-address 75 |  |  |
| Request floor 62            | To connect a PC to Dataport 1 88         |  |  |
| Requesting a still image 45 | To end a call 37                         |  |  |
| Restart 85                  | To enter/leave the menu system 55        |  |  |
| Restore Audio Defaults 69   | To manually focus the Main Camera 42     |  |  |
| Restore defaults 91         | To select a preset 44                    |  |  |
| Restrict 94, 95             | To store the current camera position 44  |  |  |
| Restricted call 36          | TOS 83                                   |  |  |
| 110011101000 01111 00       | Trademarks 3                             |  |  |
| S                           | Type of Service 83                       |  |  |
| Safety 5                    | $\mathbf{U}$                             |  |  |
| Seating Area 29             | U                                        |  |  |
| Selecting nettwork 37       | Unpacking 19                             |  |  |
| Selecting network 37        | Utilities 59                             |  |  |
| Selecting video sources 42  |                                          |  |  |
| Send Own Numbers 79         | $\mathbf{V}$                             |  |  |
| Sharpness 56                | VCD 22                                   |  |  |
| SNMP Agent 85               | VCR 22                                   |  |  |
| SNMP Community 85           | VGA Resolutions 56<br>VGA Settings 70    |  |  |
| SNMP Manager 85             | Video                                    |  |  |
| SNMP Trap Host 85           | input 69                                 |  |  |
| SNMP traps 85               |                                          |  |  |
| SoftMux 35                  | inputs 42                                |  |  |
| Software Options 89         | mode 57                                  |  |  |
| Start-up 30                 | sources 42                               |  |  |
| Status Format 57            | Video call 35                            |  |  |
| Still Image                 | Video In Name 70                         |  |  |
| Set-up 61                   | View                                     |  |  |
| ~ ap ~-                     | current settings 92                      |  |  |
|                             | outgoing video 41                        |  |  |
|                             | Viewing a still image 45                 |  |  |

VNC 69, 71
VNC Settings 71
Voice Activated Camera Positioning 43
Voice Switched 61
Volume 41

W
Waste handling 3
WAVE camera 14, 17
Whitebalance 69

X
X.21 19

# Servicing

Do not attempt to service the apparatus yourself, otherwise the warranty will be voided. Opening or removing covers may expose you to dangerous voltage or other hazards. Refer all servicing to qualified service personnel.

Damage Requiring Service

Unplug the apparatus from the outlet and refer servicing to qualified personnel under the following conditions:

When the power cord or plug is damaged or frayed.

If liquid has been spilled or an object has fallen into the apparatus.

If the apparatus has been exposed to rain or moisture.

If the apparatus has been subject to excessive shock by being dropped.

If the apparatus does not operate normally when following the operating instructions.

For servicing, please call one of the following service centres:

| T T C 1 | ~ 1    |                       |
|---------|--------|-----------------------|
| USA     | Canada | Europe & Asia Pacific |
|         |        |                       |

Tandberg Inc. Tandberg Tandberg

1860 Michael Faraday Drive 6505 Trans-Canada Hwy Philip Pedersens vei 22 Suite 250 Suite 610 1366 Lysaker, Norway

Reston, Virginia 20190 St. Laurent, Quebec Tel: +47 67 125 125 Tel: 703 709 4281 H4T 1NS3 Fax: +47 67 125 234

Fax: 703 709 4231 Tel: 514 748 5224 Video: +47 67 117 777 Video: 703 437 6991 Fax: 514 748 5229

Video: 514 744 4792 <u>Mailing Address</u>:
Tandberg ASA
P.O. Box 92

1325 Lysaker, Norway

Free Manuals Download Website

http://myh66.com

http://usermanuals.us

http://www.somanuals.com

http://www.4manuals.cc

http://www.manual-lib.com

http://www.404manual.com

http://www.luxmanual.com

http://aubethermostatmanual.com

Golf course search by state

http://golfingnear.com

Email search by domain

http://emailbydomain.com

Auto manuals search

http://auto.somanuals.com

TV manuals search

http://tv.somanuals.com